# Autodesk<sup>®</sup> Media & Entertainment-Produkten

**Autodesk** 

# Lizenzierungshandbuch

### **Legal Notices**

### **® Autodesk Media and Entertainment Produkte 2013**

**© 2012 Autodesk, Inc. All Rights Reserved.** Except as otherwise permitted by Autodesk, Inc., this publication, or parts thereof, may not be reproduced in any form, by any method, for any purpose.

Certain materials included in this publication are reprinted with the permission of the copyright holder.

#### **Trademarks**

The following are registered trademarks or trademarks of Autodesk, Inc., and/or its subsidiaries and/or affiliates in the USA and other countries: 123D, 3ds Max, Algor, Alias, Alias (swirl design/logo), AliasStudio, ATC, AUGI, AutoCAD, AutoCAD Learning Assistance, AutoCAD LT, AutoCAD Simulator, AutoCAD SQL Extension, AutoCAD SQL Interface, Autodesk, Autodesk Homestyler, Autodesk Intent, Autodesk Inventor, Autodesk MapGuide, Autodesk Streamline, AutoLISP, AutoSketch, AutoSnap, AutoTrack, Backburner, Backdraft, Beast, Beast (design/logo) Built with ObjectARX (design/logo), Burn, Buzzsaw, CAiCE, CFdesign, Civil 3D, Cleaner, Cleaner Central, ClearScale, Colour Warper, Combustion, Communication Specification, Constructware, Content Explorer, Creative Bridge, Dancing Baby (image), DesignCenter, Design Doctor, Designer's Toolkit, DesignKids, DesignProf, DesignServer, DesignStudio, Design Web Format, Discreet, DWF, DWG, DWG (design/logo), DWG Extreme, DWG TrueConvert, DWG TrueView, DWFX, DXF, Ecotect, Evolver, Exposure, Extending the Design Team, Face Robot, FBX, Fempro, Fire, Flame, Flare, Flint, FMDesktop, Freewheel, GDX Driver, Green Building Studio, Heads-up Design, Heidi, Homestyler, HumanIK, IDEA Server, i-drop, Illuminate Labs AB (design/logo), ImageModeler, iMOUT, Incinerator, Inferno, Instructables, Instructables (stylized robot design/logo),Inventor, Inventor LT, Kynapse, Kynogon, LandXplorer, LiquidLight, LiquidLight (design/logo), Lustre, MatchMover, Maya, Mechanical Desktop, Moldflow, Moldflow Plastics Advisers, Moldflow Plastics Insight, Moldflow Plastics Xpert, Moondust, MotionBuilder, Movimento, MPA, MPA (design/logo), MPI, MPI (design/logo), MPX, MPX (design/logo), Mudbox, Multi-Master Editing, Navisworks, ObjectARX, ObjectDBX, Opticore, Pipeplus, Pixlr, Pixlr-o-matic, PolarSnap, PortfolioWall, Powered with Autodesk Technology, Productstream, ProMaterials, RasterDWG, RealDWG, Real-time Roto, Recognize, Render Queue, Retimer, Reveal, Revit, RiverCAD, Robot, Scaleform, Scaleform GFx, Showcase, Show Me, ShowMotion, SketchBook, Smoke, Softimage, Softimage|XSI (design/logo), Sparks, SteeringWheels, Stitcher, Stone, StormNET, Tinkerbox, ToolClip, Topobase, Toxik, TrustedDWG, U-Vis, ViewCube, Visual, Visual LISP, Voice Reality, Volo, Vtour, WaterNetworks, Wire, Wiretap, WiretapCentral, XSI.

All other brand names, product names or trademarks belong to their respective holders.

#### **Disclaimer**

THIS PUBLICATION AND THE INFORMATION CONTAINED HEREIN IS MADE AVAILABLE BY AUTODESK, INC. "AS IS." AUTODESK, INC. DISCLAIMS ALL WARRANTIES, EITHER EXPRESS OR IMPLIED, INCLUDING BUT NOT LIMITED TO ANY IMPLIED WARRANTIES OF MERCHANTABILITY OR FITNESS FOR A PARTICULAR PURPOSE REGARDING THESE MATERIALS.

# **Inhalt**

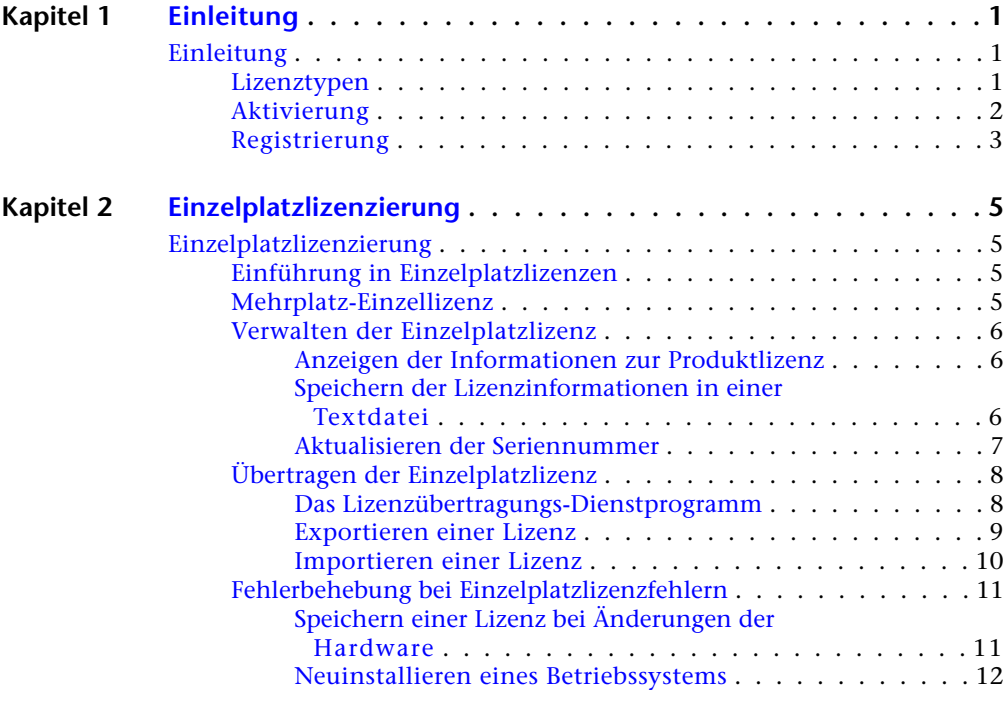

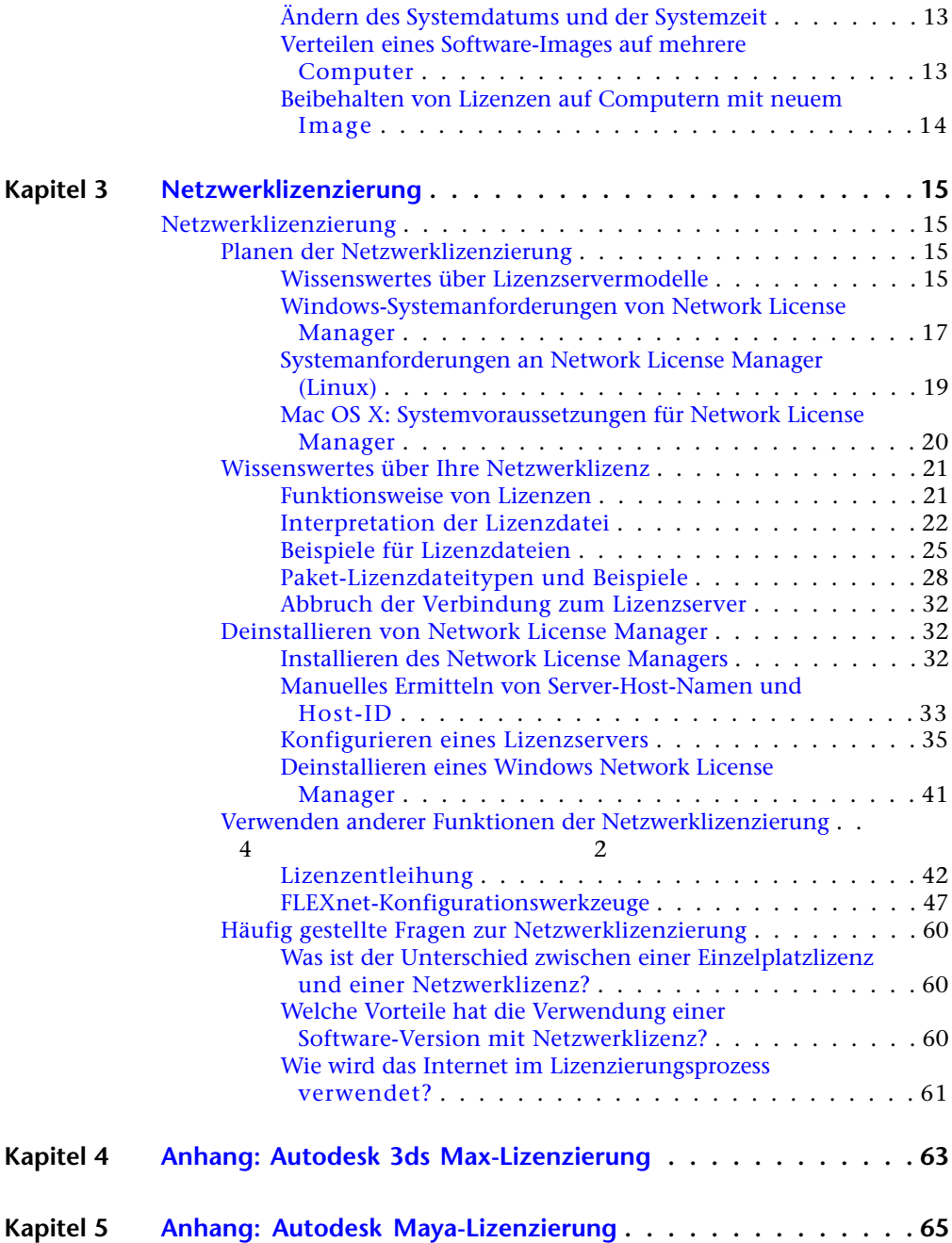

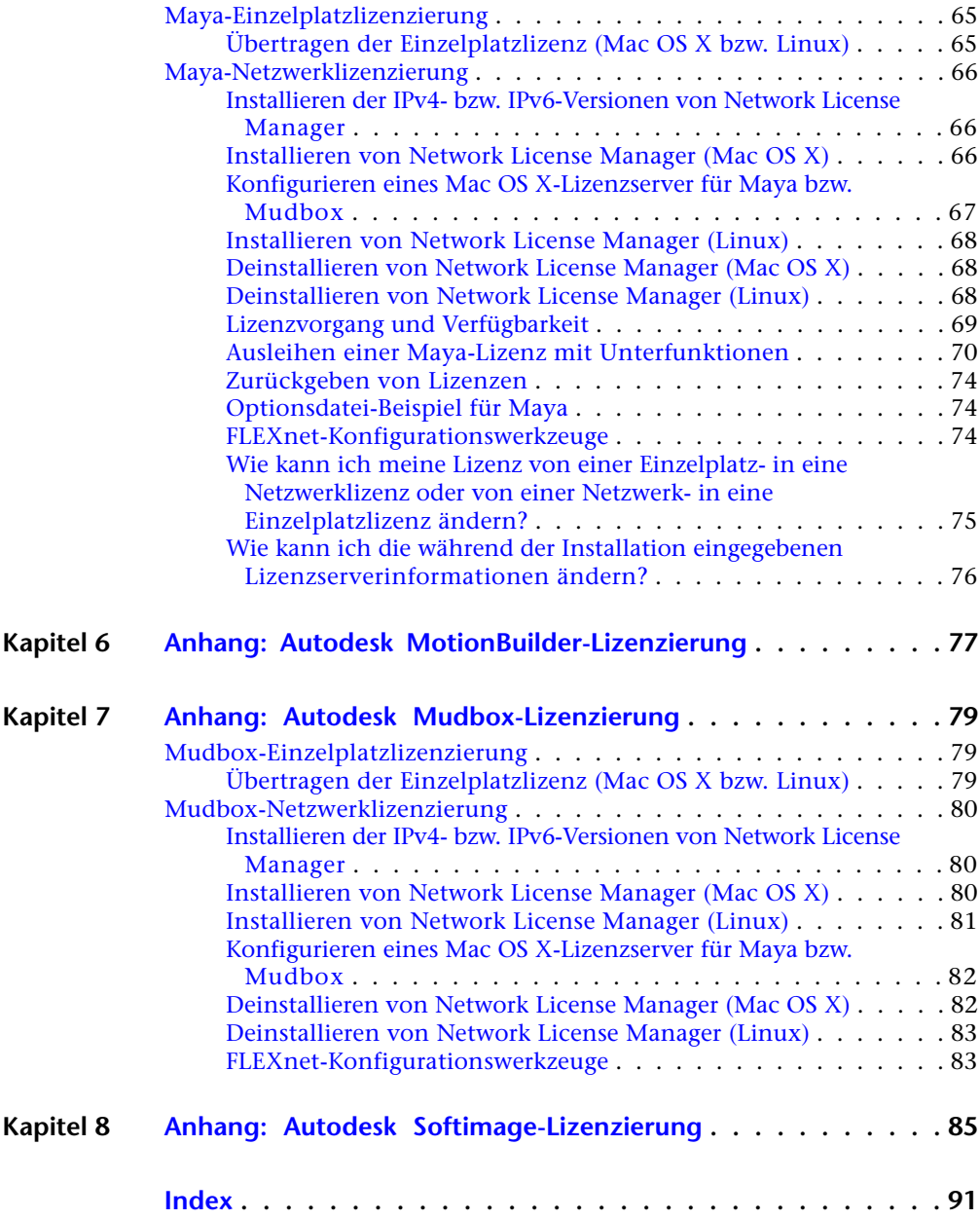

# <span id="page-6-0"></span>**Einleitung**

# **1**

## <span id="page-6-1"></span>**Einleitung**

## <span id="page-6-2"></span>**Lizenztypen**

Autodesk stellt zwei Haupttypen von Lizenzen bereit:

- Eine **Einzelplatzlizenz** unterstützt eine oder mehrere Autodesk-Produkte für einen einzelnen Benutzer. Dieser Lizenztyp verfügt auch über eine Mehrplatz-Version, die eine bestimmte Anzahl von Benutzern unterstützt. Die Software kann auf weiteren Computern in Ihrem Unternehmen installiert werden, die Anzahl gleichzeitiger Benutzer ist jedoch begrenzt.
- Eine **Netzwerklizenz** unterstützt eine bestimmte Anzahl von Benutzern, die mit einem Netzwerk verbunden sind. Ein Dienstprogramm namens Network License Manager (NLM) stellt eine Lizenz für jeden Benutzer aus, der ein Autodesk-Produkt startet, bis die Anzahl der erworbenen Lizenzen erreicht ist. Wenn ein Benutzer alle Autodesk-Produkte schließt, wird die Lizenz normalerweise an den NLM zurückgegeben und steht für andere Benutzer zur Verfügung. Der NLM kann jedoch so konfiguriert werden, dass ein Benutzer eine Lizenz entleihen und so die Verbindung zum Netzwerk bis zu einem bestimmten Rückgabedatum trennen kann, ohne die Lizenz zurückgeben zu müssen. Eine entliehene Lizenz wird erst am Rückgabedatum an den NLM zurückgegeben, oder auch früher, wenn der Benutzer sich entschließt, die Lizenz früher zurückzugeben.

Autodesk unterstützt eine dynamische Produktverwendung sowie dynamisches Lizenzverhalten. Sie können mit einer bestimmten Lizenz einen bestimmten Verhaltenstyp erwerben und diese Lizenz später verändern, ohne das Autodesk-Produkt deinstallieren und erneut installieren zu müssen.

### **Lizenzverwendungstypen**

**ANMERKUNG** Alle Lizenztypen stehen als eigenständige und als Netzwerklizenz zur Verfügung, mit Ausnahme der Studentenversion-Lizenz, die nur als eigenständige Lizenz verfügbar ist.

**Kommerziell** Eine Lizenz für ein Produkt, das kommerziell erworben wurde.

**Nicht für den Wiederverkauf** Eine Lizenz für ein Produkt, das nicht kommerziell vertrieben wird.

**Educational (EDU)/Institution** Eine Lizenz speziell für Bildungseinrichtungen.

**Studentenversion** Eine Lizenz für Studenten, die ein Autodesk-Produkt im Rahmen ihrer Ausbildung verwenden.

### **Lizenzverhalten**

**Test** Eine Lizenz, die es Einzelpersonen ermöglicht, ein Produkt oder eine Suite über einen festgelegten Zeitraum (in der Regel 30 Tage) hinweg im Testmodus auszuführen Der Testzeitraum beginnt mit dem erstmaligen Starten des Produkts bzw. eines der Produkte der Suite. Sie können die Lizenz jederzeit aktivieren und registrieren, bevor oder nachdem der Testzeitraum abgelaufen ist.

**Permanent** Ermöglicht die dauerhafte Verwendung eines Autodesk-Produkts.

**Term Extendable** Ermöglicht eine zeitlich beschränkte Nutzung eines Autodesk-Produkts. Die Gültigkeitsdauer kann jederzeit verlängert werden.

**Term Non-Extendable** Ermöglicht eine zeitlich beschränkte Nutzung eines Autodesk-Produkts. Die Gültigkeitsdauer kann nicht verlängert werden.

### **Lizenzmodelle**

**Standard** Gilt für eine aktivierte Einzelplatzlizenz.

<span id="page-7-0"></span>**Kapazität** Gilt für eine benutzungsbasierte Lizenz. In diesem Modell zahlt der Benutzer eine Gebühr, die nach der Nutzungszeit des Produkts unterschiedlich ist.

## **Aktivierung**

Bei der Aktivierung werden die Seriennummer und der Produktschlüssel eines Autodesk-Produkts überprüft und für die Ausführung auf einem bestimmten

Computer lizenziert. Wenn ein Lizenz-Administrator Produkte bei Autodesk registriert, bevor sie verwendet werden, erfolgt die Aktivierung automatisch, wenn Benutzer die Produkte starten.

Es erfolgt keine Aktivierung, wenn die Kombination aus Seriennummer und Produktschlüssel ungültig ist, oder der Benutzer keine Internetverbindung hat. In solchen Fällen muss der Benutzer sich an Autodesk wenden, um das Problem zu beheben. Einige Produkte enthalten Anweisungen für eine Offline-Registrierung. Dabei kann ein Anforderungscode generiert werden, der dann an Autodesk gesendet wird, und Autodesk sendet dann einen Aktivierungscode, der auf einem Bildschirm des Produkts eingegeben werden muss, um die Aktivierung abzuschließen.

Wenn Sie eine ältere Produktversion aktualisieren, müssen Sie unter Umständen Ihre bisherige Seriennummer angeben. Wenn Sie weitere Informationen zur Aktivierung benötigen, wechseln Sie zu *[Autodesk Licensing](http://www.autodesk.com/licensing-deu)*, und wählen Sie den Hyperlink FAQ aus.

<span id="page-8-0"></span>**ANMERKUNG** Wenn Sie ein Autodesk-Produkt auf beiden Betriebssystemen eines Dual-Boot-Systems installieren und verwenden, müssen Sie für jedes Betriebssystem einen eigenen Aktivierungscode anfordern.

## **Registrierung**

Je nach Produkt ist die Registrierung optional oder erforderlich. Falls erforderlich, werden Sie aufgefordert, eine Autodesk-Benutzer-ID zu erstellen und diese ID einem Benutzer- oder Firmenkonto zuzuweisen. Bei einer optionalen Registrierung können Sie den Vorgang verschieben und werden regelmäßig an die Registrierung erinnert. Sie registrieren Produkte auf der Autodesk-Website *[https://registeronce.autodesk.com](HTTPS://REGISTERONCE.AUTODESK.COM/)*.

## <span id="page-10-0"></span>**Einzelplatzlizenzierung**

# **2**

## <span id="page-10-1"></span>**Einzelplatzlizenzierung**

## <span id="page-10-2"></span>**Einführung in Einzelplatzlizenzen**

Eine Einzelplatzlizenz berechtigt einen einzelner Benutzer, das angegebene Autodesk-Produkt zu verwenden. Das Produkt kann auf mehreren Computern installiert werden, jedoch können nicht mehrere Exemplare desselben Produkts gleichzeitig auf verschiedenen Computern ausgeführt werden.

Eine Einzelplatzlizenz ermöglicht Ihnen, das Autodesk-Produkt nach dem ersten Produktstart für eine bestimmte Anzahl von Tagen (in der Regel 30 Tage) im Testmodus zu verwenden. Bei einer Produktsuite beginnt der Testzeitraum mit dem Start des ersten Produkts und gilt für alle Produkte der Suite. Sie können die Lizenz jederzeit vor Ablauf der Testzeit aktivieren.

<span id="page-10-3"></span>Während der Lizenzierung wird eine Lizenzdatei erstellt und das Dateisystem des Computers geringfügig verändert. Diese Änderungen sind auch nach der Deinstallation des Produkts auf Ihrem Computer vorhanden. Wenn Sie das Autodesk-Produkt auf demselben Computer erneut installieren, sind die Lizenzinformationen weiterhin gültig. In diesem Fall ist keine erneute Aktivierung notwendig.

## **Mehrplatz-Einzellizenz**

Mit Hilfe einer Mehrplatz-Einzellizenz können Sie mit einer einzigen Seriennummer und einem Produktschlüssel ein oder mehrere Autodesk-Produkte auf einer bestimmten Anzahl von Computern ausführen. Wie bei einer Einzelplatzlizenz werden Produkte beim erstmaligen Starten automatisch

aktiviert, wenn eine Internetverbindung verfügbar ist und die Kombination aus Seriennummer und Produktschlüssel ordnungsgemäß bei Autodesk registriert ist.

Eine Mehrplatz-Einzellizenz kann mit einem Image, das mithilfe der Option Einrichtung erstellen vom Installationsprogramm erstellt wurde, auf mehreren Computern eingerichtet werden.

Weitere Informationen über die Einrichtung und Installation von Mehrplatz-Einzellizenzen finden Sie im *Netzwerkadministrator-Handbuch* für Ihr Produkt oder unter *[www.autodesk.com/licensing](http://www.autodesk.com/licensing)*.

## <span id="page-11-1"></span><span id="page-11-0"></span>**Verwalten der Einzelplatzlizenz**

## **Anzeigen der Informationen zur Produktlizenz**

Sie können detaillierte Informationen über Ihre Autodesk-Produktlizenz wie die Seriennummer, den Lizenzverwendungstyp und das Lizenzverhalten anzeigen.

### **So zeigen Sie die Informationen zur Produktlizenz an**

- **1** Starten Sie Ihr Autodesk-Produkt.
- **2** Klicken Sie auf ? ➤ Info oder Info *[Produktname]*.
- <span id="page-11-2"></span>**3** Klicken Sie im Fenster Info auf Produktinformationen oder Produktlizenzinformationen.

## **Speichern der Lizenzinformationen in einer Textdatei**

Sie können detaillierte Informationen über Ihr Autodesk-Produkt sowie Ihre Produktlizenz anzeigen (z. B. Seriennummer, Lizenzverwendungstyp und -verhalten) und diese Informationen anschließend in einer Textdatei speichern.

### **So speichern Sie die Lizenzinformationen in einer Textdatei**

- **1** Starten Sie Ihr Autodesk-Produkt.
- **2** Klicken Sie auf ? ➤ Info oder Info *[Produktname]*.
- **3** Klicken Sie im Fenster Info auf Produktinformationen oder Produktlizenzinformationen.
- **4** Klicken Sie im Dialogfeld Produktlizenzinformation auf Speich. unter.
- **5** Geben Sie im Dialogfeld Speichern unter einen Dateinamen an, wählen Sie einen Speicherort aus, und klicken Sie anschließend auf Speichern.
- <span id="page-12-0"></span>**6** Klicken Sie im Dialogfeld Produktlizenzinformation auf Schließen.

### **Aktualisieren der Seriennummer**

In der Regel aktualisieren Sie die Seriennummer für eine Einzelplatzlizenz, wenn Sie eine neue Lizenz erwerben, um den Lizenztyp oder das Verhalten zu ändern. Beispielsweise würden Sie dies tun, wenn Sie eine Schulungslizenz in eine kommerzielle Lizenz konvertieren möchten, oder wenn Sie die Gültigkeitsdauer einer verlängerbaren Lizenz verlängern möchten. Wenn Sie eine Lizenz aktualisieren, müssen Sie das Produkt nicht deinstallieren und anschließend neu installieren. Die neue Lizenz umfasst eine neue Seriennummer, die Sie im Dialogfeld Produktlizenzinformation eingeben.

Die gültige Seriennummer befindet sich außen auf der Produktverpackung oder in der E-Mail *Autodesk Upgrade- und Lizenzierungsinformationen*, die Sie erhalten haben, als Sie das Produkt heruntergeladen haben.

Wenn Sie Ihr Produkt registrieren und aktivieren, wird Ihre Seriennummer über das Internet an Autodesk gesendet, sofern eine Verbindung zur Verfügung steht.

Wenn Sie über ein Softwarepaket mit mehreren Produkten verfügen, für das nur eine einzelne Seriennummer gilt, wird die aktualisierte Seriennummer nur im zuerst registrierten und aktivierten Produkt angezeigt. Damit die Seriennummer auch in den anderen Produkten angezeigt wird, müssen Sie diese über das Hilfemenü aktualisieren.

### **So aktualisieren Sie die Seriennummer**

- **1** Starten Sie Ihr Autodesk-Produkt.
- **2** Klicken Sie auf ? ➤ Info oder Info *[Produktname]*.
- **3** Klicken Sie im Fenster Info auf Produktinformationen oder Produktlizenzinformationen.
- **4** Klicken Sie im Dialogfeld Produktlizenzinformation auf Aktualisieren.
- **5** Geben Sie im Dialogfeld Seriennummer aktualisieren Ihre Produktseriennummer ein.

**ANMERKUNG** Wenn Sie Ihre Seriennummer verloren haben, besuchen Sie *<http://www.autodesk.de/contactus>*, um Unterstützung zu erhalten.

**6** Klicken Sie auf Aktivieren. Die aktualisierte Seriennummer wird angezeigt.

**ANMERKUNG** In einigen Fällen müssen Sie das Produkt neu starten, damit die aktualisierte Seriennummer angezeigt wird.

<span id="page-13-0"></span>**7** Klicken Sie im Dialogfeld Produktlizenzinformation auf Schließen.

## <span id="page-13-2"></span><span id="page-13-1"></span>**Übertragen der Einzelplatzlizenz**

### **Das Lizenzübertragungs-Dienstprogramm**

Das Lizenzübertragungs-Dienstprogramm wird nur für Einzelplatzlizenzen verwendet. Es überträgt eine Produktlizenz online von einem Computer auf einen anderen und stellt sicher, dass das Produkt nur auf dem Computer ausgeführt werden kann, auf dem sich die Lizenz befindet. Eine Lizenz gilt für alle Produkte in der Suite. Beim Übertragen der Lizenz werden alle installierten Produkte der Suite auf dem exportierenden Computer deaktiviert und auf dem importierenden Computer aktiviert.

Bei einigen Windows-basierten Produkten können Sie das Dienstprogramm für Lizenzübertragung von der Registerkarte Werkzeuge und Dienstprogramme des Installationsprogramms aus installieren. Bei anderen Produkten wählen Sie das Dienstprogramm für Lizenzübertragung auf der Produktkonfigurationsseite des Installationsprogramms aus.

**WICHTIG** Um eine Lizenz übertragen zu können, muss das Autodesk-Produkt auf beiden Computern installiert sein. Außerdem benötigen Sie eine Internetverbindung sowie eine Autodesk Benutzer-ID und ein Kennwort. Diese sind auf der Autodesk-Website Register Once (*[https://registeronce.autodesk.com](https://registeronce.autodesk.com/)*) verfügbar.

**WICHTIG** Wenn Sie mit Autodesk Produkten unter Mac OS X oder Linux arbeiten, finden Sie im betreffenden Produktanhang weitere Informationen zum Installieren und Starten des Lizenzübertragungs-Dienstprogramms. Nachdem das Dienstprogramm gestartet wurde, ist die Vorgehensweise zum Exportieren und Importieren von Lizenzen auf allen Plattformen gleich.

Das Dienstprogramm zur Lizenzübertragung kann angepasst und eigenständig installiert werden. Bei der Installation wird eine Verknüpfung erstellt. Pro Produkt und pro Computer wird eine Verknüpfung erstellt.

Sie können eine Lizenz vorübergehend oder permanent auf einen anderen Computer übertragen. Beispielsweise können Sie mit einer temporären Übertragung das Autodesk-Produkt auf einem mobilen Computer verwenden, während Ihr Hauptcomputer repariert oder ersetzt wird.

Für Lizenzübertragungen benötigen Sie die Seriennummer des Produkts. Eine Autodesk-Lizenz kann erst exportiert werden, nachdem sie mit der Seriennummer und dem Produktschlüssel aktiviert wurde. Während des Lizenzimports wird eine vorher aktivierte und exportierte Lizenz in ein Produkt oder eine Produkt-Suite mit derselben Seriennummer importiert. Die Aktivierung wird zum Abschluss der Lizenzübertragung an den importierenden Computer übertragen.

Die maximale Anzahl der parallelen Lizenzexporte entspricht der Anzahl der lizenzierten Plätze. Wenn Ihre Lizenz beispielsweise fünf Plätze beinhaltet, können Sie jederzeit bis zu fünf Lizenzexporte durchführen.

Nachdem Sie Ihr Autodesk-Produkt aktualisiert haben, können Sie keine Online-Lizenzübertragungen der vorherigen Lizenz mehr ausführen.

<span id="page-14-0"></span>Obwohl das Dienstprogramm zur Lizenzübertragung Ihnen ermöglicht, die Produktlizenz zwischen Computern zu übertragen, lässt der Lizenzvertrag unter Umständen nicht zu, dass Sie ein Autodesk-Produkt auf mehr als einem Computer installieren können. Lesen Sie den Lizenzvertrag sorgfältig durch, um festzustellen ob Ihre Produktlizenz die Nutzung des Dienstprogramms zur Lizenzübertragung erlaubt.

### **Exportieren einer Lizenz**

Eine Lizenz wird exportiert, wenn das Dienstprogramm zur Lizenzübertragung eine Produktlizenz von einem Computer auf einen Autodesk-Server verschiebt.

Die Lizenz kann als öffentliche oder private Lizenz exportiert werden.

- **Öffentlich** bedeutet, dass jeder, der dieselbe Seriennummer verwendet und über eine eigene Benutzer-ID und ein eigenes Kennwort verfügt, die Lizenz importieren kann.
- **Privat** bedeutet, dass Sie diese Lizenz für sich reservieren. Die Lizenz kann nur mit der Seriennummer, der Benutzer-ID und dem Kennwort, die zum Exportieren verwendet wurden, importiert werden.

Wird eine private Lizenz nicht importiert, dann wird sie nach 14 Tagen zu einer öffentlichen Lizenz.

### **So exportieren Sie eine Lizenz**

- **1** Starten Sie das Lizenzübertragungs-Dienstprogramm auf dem Computer, auf dem Sie die Lizenz exportieren möchten.
	- Klicken Sie auf einem Computer mit Windows auf das Startmenü, und wechseln Sie zu Autodesk ➤ *[Produktname]* ➤ Lizenzübertragungs-Dienstprogramm.
	- Wenn Sie einen Computer mit Mac OS X oder Linux verwenden, finden Sie im Anhang für Ihr Produkt Informationen zum Starten des Lizenzübertragungs-Dienstprogramms.

Im Dialogfeld Lizenz exportieren werden der Name des Autodesk-Produkts und die Seriennummer angezeigt.

- **2** Klicken Sie auf Anmelden.
- **3** Geben Sie auf der Seite zum Anmelden die Autodesk Benutzer-ID und das Kennwort ein, und klicken Sie auf Anmelden.
- **4** Bestätigen Sie auf der Seite License Export die Exportinformationen.
- **5** Wenn Sie die Lizenz für den öffentlichen Import verfügbar machen möchten, klicken Sie auf Make the license available as a public import.
- <span id="page-15-0"></span>**6** Klicken Sie auf Exportieren.
- **7** Klicken Sie auf der Seite License Export Confirmation auf Fertig stellen.

### **Importieren einer Lizenz**

Eine Lizenz wird importiert, wenn das Dienstprogramm zur Lizenzübertragung eine vorher exportierte Produktlizenz von dem Online-Autodesk-Server auf einen Computer verschiebt. Mit dem Importvorgang wird die Lizenzübertragung abgeschlossen, und die Produktaktivierung wird auf den importierenden Computer übertragen. Wenn auf einem Computer eine aktive Lizenz vorhanden ist, können Sie das Autodesk-Produkt auf diesem Computer ausführen.

### **So importieren Sie eine Lizenz**

- **1** Starten Sie auf dem Computer, auf dem Sie die Lizenz importieren möchten, das Lizenzübertragungs-Dienstprogramm.
	- Klicken Sie auf einem Computer mit Windows auf das Startmenü, und wechseln Sie zu Autodesk ➤ *[Produktname]* ➤ Lizenzübertragungs-Dienstprogramm.
	- Wenn Sie einen Computer mit Mac OS X oder Linux verwenden, finden Sie im Anhang für Ihr Produkt Informationen zum Starten des Lizenzübertragungs-Dienstprogramms.

Im Dialogfeld Lizenz importieren werden der Name des Autodesk-Produkts und die Seriennummer angezeigt.

**ANMERKUNG** Wenn Sie eine Lizenz importieren, um eine Testlizenz zu ersetzen, wird das Dialogfeld Seriennummer und Produktschlüssel aktualisieren angezeigt. In diesem Fall geben Sie die erforderlichen Daten ein und klicken dann auf Aktualisieren.

- **2** Klicken Sie im Dialogfeld Lizenz importieren auf Anmelden.
- **3** Geben Sie auf der Seite zum Anmelden die Autodesk Benutzer-ID und das Kennwort ein, und klicken Sie auf Anmelden.
- <span id="page-16-0"></span>**4** Klicken Sie auf der Seite License Import Confirmation auf Fertig stellen.

Die Lizenz wird jetzt auf den Computer importiert; Sie können das Autodesk-Produkt jetzt auf diesem Computer ausführen. Wenn Sie die Lizenz auf einen anderen Computer übertragen möchten, wiederholen Sie den Export- und Importvorgang.

## <span id="page-16-1"></span>**Fehlerbehebung bei Einzelplatzlizenzfehlern**

## **Speichern einer Lizenz bei Änderungen der Hardware**

Wenn Sie Hardware auf dem Computer, auf dem sich Ihre Autodesk-Produktlizenz befindet, austauschen oder neu konfigurieren, funktioniert die Einzelplatzlizenz möglicherweise nicht mehr, sodass Sie Ihr Produkt nicht verwenden können.

Um eine Beschädigung der Produktlizenz zu verhindern, sollten Sie Ihre Lizenz nur mit dem Lizenzübertragungs-Dienstprogramm exportieren. Nach der Änderung der Hardware können Sie die Lizenzdatei wieder importieren. Weitere Informationen zur Verwendung des Dienstprogramms zur Lizenzübertragung finden Sie unter [Das Lizenzübertragungs-Dienstprogramm](#page-13-2) auf Seite 8.

**ANMERKUNG** Wenn es nach der Änderung der Hardware zu einem Lizenzfehler kommt, müssen Sie die Lizenz neu aktivieren. Weitere Informationen finden Sie unter [Aktivierung](#page-7-0) auf Seite 2.

### <span id="page-17-0"></span>**Neuinstallieren eines Betriebssystems**

Wenn Sie Ihre Betriebssystem auf dem Computer, auf dem sich Ihre Autodesk-Lizenz befindet, erneut installieren, tritt möglicherweise ein Lizenzfehler auf. Sie können das Produkt dann nicht mehr verwenden. Um den Lizenzfehler in diesem Fall zu beheben, müssen Sie das Produkt neu aktivieren. Weitere Informationen finden Sie unter [Aktivieren](#page-7-0) auf Seite 2.

**ANMERKUNG** Das folgende Verfahren gilt für das Betriebssystem Windows. Wenn Sie Autodesk-Produkte unter Mac OS X oder Linux verwenden, finden Sie im Anhang zu Ihrem Produkt weitere Informationen.

### **So verhindern Sie einen Lizenzfehler bei der Neuinstallation eines Betriebssystems**

**ANMERKUNG** Wenn Sie mit Norton Ghost ™ oder einem anderen Image-Dienstprogramm arbeiten, nehmen Sie Master Boot-Sektor nicht in das Image auf.

- **1** Suchen Sie einen der folgenden Ordner, und erstellen Sie eine Sicherungskopie:
	- (Windows XP) C:\Dokumente und Einstellungen\All Users\Anwendungsdaten\FLEXnet
	- (Windows 7 oder Vista) C:\Programme\FLEXnet
- **2** Installieren Sie das Betriebssystem und das Autodesk-Produkt neu.
- **3** Fügen Sie den Lizenzordner an dem gleichen Speicherort wieder ein, von dem Sie ihn in Schritt 1 kopiert haben.

Sie können das Autodesk-Produkt jetzt ausführen.

### <span id="page-18-0"></span>**Ändern des Systemdatums und der Systemzeit**

Ihre Produktlizenz ermöglicht es Ihnen, die Systemuhr um zwei Tage zurückzustellen. Wenn Sie die Systemuhr um mehr als zwei Tage zurückstellen, erhalten Sie beim nächsten Start des Produkts eine Meldung und zudem die Option, die Systemuhr zu korrigieren. Wenn Sie die Systemuhr nicht korrigieren, kommt es zu einem Lizenzfehler.

Um einen Lizenzfehler aufgrund einer Änderung von Systemdatum und -uhrzeit zu verhindern, stellen Sie sicher, dass Systemdatum und -uhrzeit Ihres Computers bei der Installation und Aktivierung des Autodesk-Produkts korrekt sind.

## <span id="page-18-1"></span>**Verteilen eines Software-Images auf mehrere Computer**

Sie können mithilfe der Option Einrichtung erstellen des Installationsprogramms ein Image der Produktinstallation auf dem Server erstellen und es in Ihrem Computernetzwerk bereitstellen. Während der Erstellung des Images werden Sie zur Eingabe der Registrierungsdaten aufgefordert, die im Image gespeichert und in allen Produktinstallationen bereitgestellt werden. Weitere Informationen hierzu finden Sie im *Netzwerkadministrator-Handbuch*.

Außerdem können Sie die Software anhand des im Lieferumfang des Autodesk-Produkts enthaltenen Installationsdatenträgers manuell verteilen. Wenn die Computer jedoch nicht über eine Internetverbindung verfügen, vergewissern Sie sich, dass die Registrierungsdaten für die Computer übereinstimmen. Inkonsistente Registrierungsdaten können zu Aktivierungsfehlern führen.

**ANMERKUNG** Es wird nicht empfohlen, die Anwendungen mittels "Ghosting" zu verteilen. Dies kann zu unvollständigen Installationen und Aktivierungsfehlern führen.

## <span id="page-19-0"></span>**Beibehalten von Lizenzen auf Computern mit neuem Image**

Bei einem Netzwerklizenzserver werden Lizenzen auf dem Server gespeichert. Es sind keine weiteren Schritte zum Speichern von Netzwerklizenzen erforderlich.

Bei Einzelplatzlizenzen müssen Sie die Lizenzen exportieren, bevor Sie ein erneutes Imaging auf dem Computer durchführen. Sie können mit dem Lizenzübertragungs-Dienstprogramm die Lizenz auf den Autodesk-Server exportieren. Importieren Sie die Lizenzen nach dem erneuten Imaging auf den entsprechenden Computern.

## <span id="page-20-0"></span>**Netzwerklizenzierung**

# **3**

## <span id="page-20-1"></span>**Netzwerklizenzierung**

## <span id="page-20-3"></span><span id="page-20-2"></span>**Planen der Netzwerklizenzierung**

### **Wissenswertes über Lizenzservermodelle**

In diesem Abschnitt werden die drei möglichen Servermodelle erklärt, die Network License Manager unterstützt. Ein Servernetzwerk kann eine beliebige Kombination von Windows-, Mac OS X- und Linux-Servern umfassen. Es werden die Vor- und Nachteile der einzelnen Modelle dargestellt, damit Sie leichter entscheiden können, welches Modell Ihren Anforderungen am besten entspricht. Beim Erwerb einer Netzwerklizenz geben Sie an, welches Servermodell Sie verwenden werden.

### **Einzelner Lizenzserver**

Beim Modell des einzelnen Lizenzservers wird der Network License Manager auf einem einzelnen Server installiert, sodass die Lizenzverwaltung und -aktivitäten auf diesen Server beschränkt sind. Eine einzelne Lizenzdatei repräsentiert die Gesamtanzahl der auf dem Server verfügbaren Lizenzen.

### **Vorteile eines einzelnen Lizenzservers**

■ Da die Lizenzverwaltung nur auf einem Server durchgeführt wird, konzentriert sich der Verwaltungsaufwand wie auch die Fehlersuche auf diesen einzelnen Punkt.

■ Der Wartungsaufwand ist bei diesem Lizenzserver-Modell am geringsten.

### **Nachteile eines einzelnen Lizenzservers**

Wenn der einzelne Server ausfällt, kann das Autodesk-Produkt so lange nicht ausgeführt werden, bis der Server wieder verfügbar ist.

### **Verteiltes Lizenzserver-Modell**

Beim Modell der verteilten Lizenzserver sind die Lizenzen auf mehrere Server verteilt. Jeder Server benötigt eine eigene Lizenzdatei. Für die Erstellung eines verteilten Lizenzservers müssen Sie den Network License Manager auf jedem Server starten, der zum Pool der verteilten Server gehört.

### **Vorteile des verteilten Lizenzserver-Modells**

- Die Server können sich an beliebiger Stelle in einem Wide Area Network (WAN) befinden; Sie müssen nicht zum gleichen Subnetz gehören.
- Wenn ein Server im verteilten Server-Pool ausfällt, stehen die Lizenzen auf den anderen Servern weiterhin zur Verfügung.
- Wenn Sie einen Server im Server-Pool austauschen müssen, muss nicht der gesamte Pool erneut erstellt werden.
- Der Serveraustausch ist einfacher als beim redundanten Server-Pool, wo Sie den gesamten Pool neu aktivieren müssen.

### **Nachteile des verteilten Lizenzserver-Modells**

- Wenn ein Server im Server-Pool ausfällt, stehen die Lizenzen dieses Servers nicht mehr zur Verfügung.
- Dieses Modell benötigt möglicherweise mehr Zeit für die Einrichtung und Wartung als andere Modelle.

### **Redundantes Lizenzserver-Modell**

Beim redundanten Lizenzservermodell sind drei Server zum Authentifizieren von Lizenzdateien konfiguriert. Lizenzen können weiterhin überwacht und ausgegeben werden, solange mindestens zwei Lizenzserver funktionsfähig sind. Der Network License Manager ist auf jedem Server installiert, und die Lizenzdatei ist auf jedem Server identisch.

Beim redundanten Lizenzserver-Modell müssen sich alle Server im selben Subnetz befinden und die gleiche Netzwerkkommunikation verwenden.

(Langsame und fehleranfällige Verbindungen oder Einwahlverbindungen werden nicht unterstützt.)

### **Vorteile des redundanten Lizenzserver-Modells**

■ Wenn einer der drei Server ausfällt, sind weiterhin alle im Server-Pool verwalteten Lizenzen verfügbar.

### **Nachteile des redundanten Lizenzserver-Modells**

- Wenn mehr als ein Server ausfällt, sind keine Lizenzen verfügbar.
- Alle drei Server müssen sich im selben Subnetz befinden und über eine zuverlässige Netzwerkkommunikation verfügen. Die Redundanz des Server-Pools bedeutet nicht, dass Netzwerk-Fehlertoleranz zur Verfügung steht.
- Wenn einer der drei redundanten Server ausgetauscht wird, muss der gesamte Server-Pool neu eingerichtet werden.
- <span id="page-22-0"></span>■ Wenn Ihr Autodesk-Produkt die Lizenzentleihung unterstützt und Lizenzen von einem redundanten Lizenzserverpool entliehen werden, müssen Sie den Lizenzserver neu starten, nachdem Sie den Network License Manager beendet haben.

## **Windows-Systemanforderungen von Network License Manager**

**ANMERKUNG** Der Network License Manager unterstützt nur Ethernet-Netzwerkkonfigurationen.

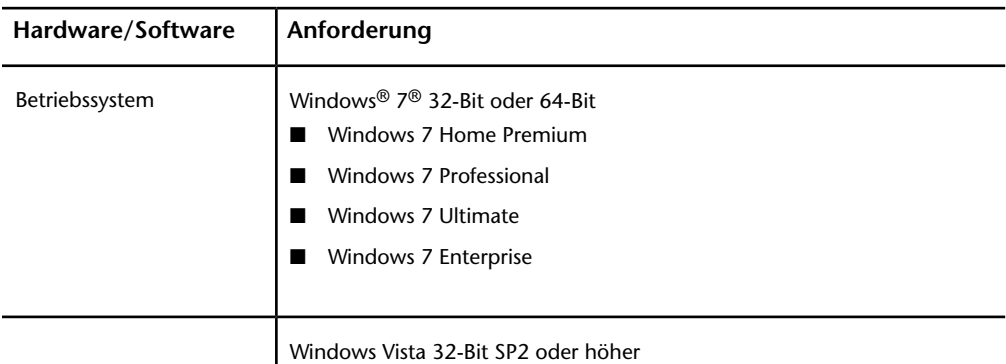

**Hardware- und Softwareanforderungen an den Netzwerklizenzserver**

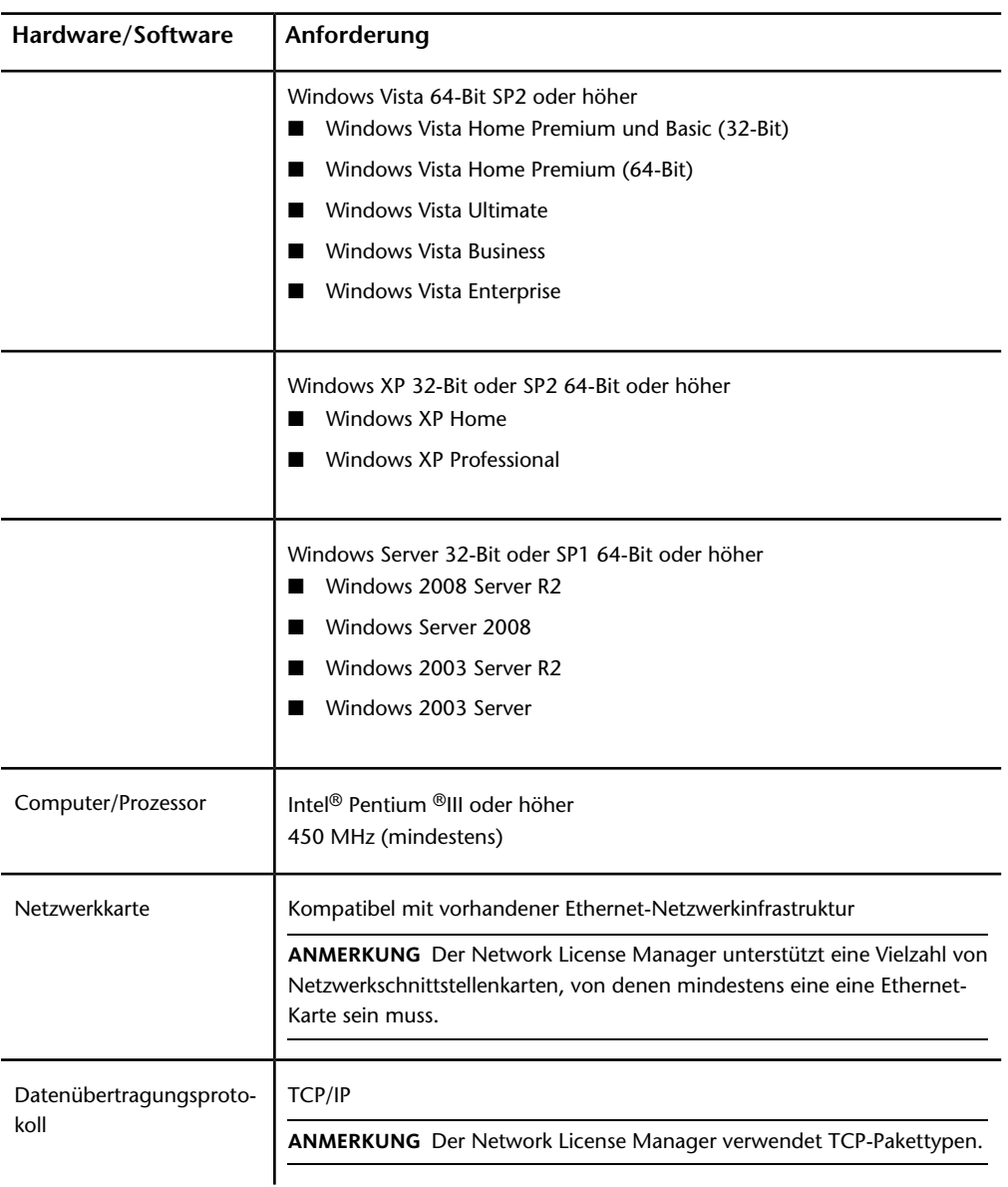

### **Hardware- und Softwareanforderungen an den Netzwerklizenzserver**

### **Hardware- und Softwareanforderungen an den Netzwerklizenzserver**

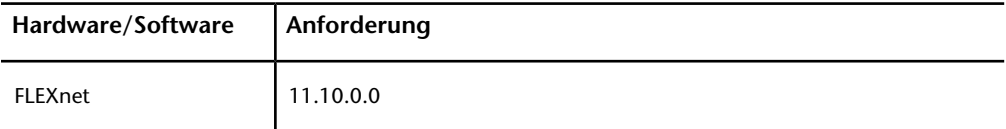

### **Unterstützung für virtuelle Maschinen**

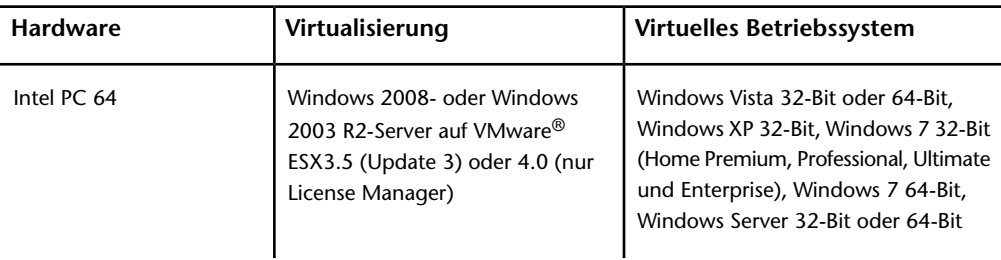

## <span id="page-24-0"></span>**Systemanforderungen an Network License Manager (Linux)**

**ANMERKUNG** Der Network License Manager unterstützt nur Ethernet-Netzwerkkonfigurationen.

### **Hardware- und Softwareanforderungen an den Netzwerklizenzserver (Linux)**

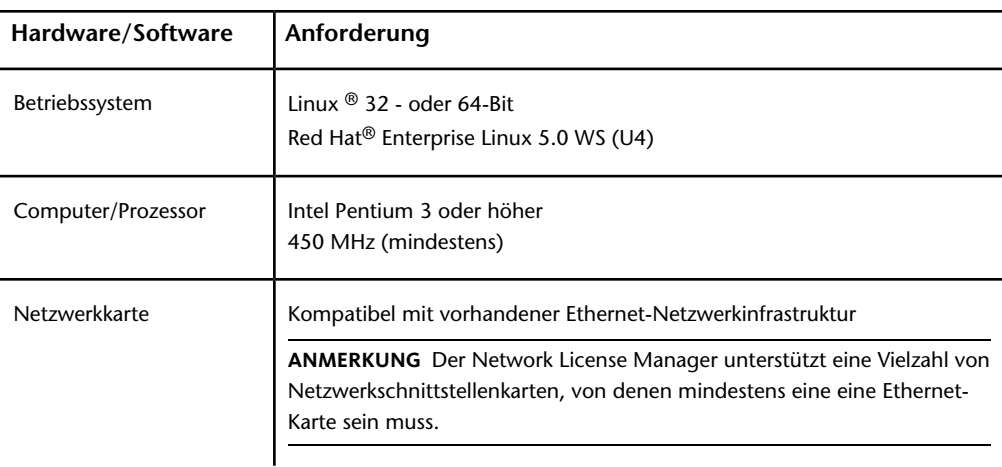

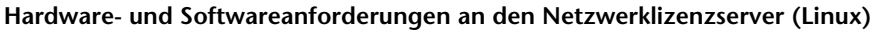

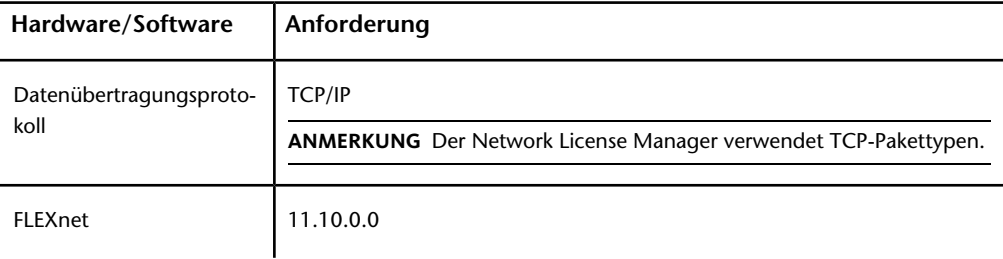

## <span id="page-25-0"></span>**Mac OS X: Systemvoraussetzungen für Network License Manager**

**ANMERKUNG** Der Network License Manager unterstützt nur Ethernet-Netzwerkkonfigurationen.

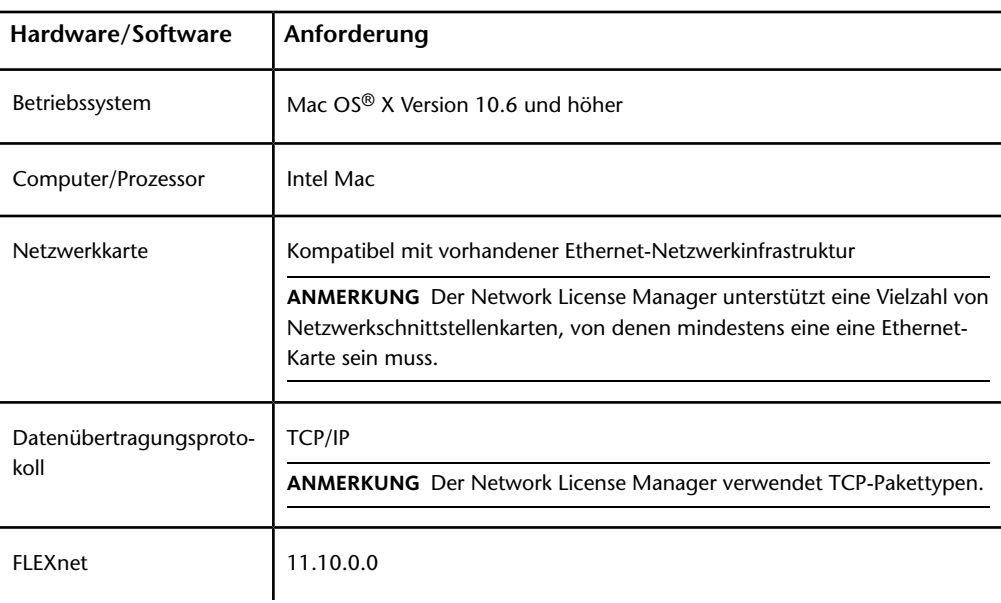

**Mac OS X: Hardware- und Software-Anforderungen für den Netzwerk-Lizenzserver**

## <span id="page-26-0"></span>**Wissenswertes über Ihre Netzwerklizenz**

### <span id="page-26-1"></span>**Funktionsweise von Lizenzen**

Wenn Sie ein Autodesk-Produkt starten, wird über das TCP/IP-Netzwerk eine Lizenz vom Lizenzserver angefordert. Wenn die Anzahl verfügbarer Lizenzen noch nicht überschritten wurde, weist Network License Manager dem Computer eine Lizenz zu, und die Anzahl der auf dem Lizenzserver verfügbaren Lizenzen wird um eins reduziert.

Wenn Sie das Produkt beenden, wird die Lizenz an Network License Manager zurückgegeben. Wenn auf einem Computer mehrere Sitzungen eines Autodesk-Produkts ausgeführt werden, kommt nur eine Lizenz zum Einsatz. Nach Beendigung der letzten Sitzung wird die Lizenz freigegeben.

Die Verteilung und Verfügbarkeit von Lizenzen wird durch die folgenden drei Prozesse geregelt:

- Der Lizenzmanager-Daemon (*lmgrd oder Imgrd.exe*) handhabt den ersten Kontakt mit der Anwendung und gibt die Verbindung an den Zulieferer-Daemon weiter. Damit kann ein einzelner *lmgrd*-Daemon von vielen verschiedenen Softwareanbietern verwendet werden, um Lizenzauthentifizierungen durchzuführen. Der *lmgrd*-Daemon startet die Zulieferer-Daemons bzw. startet sie nach Bedarf neu.
- Der **Autodesk-Zulieferer-Daemon** (*adskflex oder adskflex.exe*) verfolgt die Autodesk-Lizenzen, die ausgecheckt wurden, und die Computer, auf denen sie verwendet werden. Jeder Softwareanbieter besitzt einen eindeutigen Zulieferer-Daemon für die Verwaltung lieferantenspezifischer Lizenzen.

**ANMERKUNG** Wenn der Zulieferer-Daemon *adskflex* aus irgendeinem Grund beendet wird, verlieren alle Benutzer ihre Lizenzen, bis *lmgrd* den Zulieferer-Daemon neu startet bzw. bis das Problem, das die Beendigung hervorgerufen hat, gelöst wurde.

■ **Lizenzdatei** ist eine Textdatei, die herstellerspezifische Lizenzinformationen enthält.

### <span id="page-27-0"></span>**Interpretation der Lizenzdatei**

Die Netzwerklizenzdatei, die Sie von Autodesk erhalten, enthält Lizenzinformationen, die für eine Netzwerkinstallation erforderlich sind. Sie erhalten die Lizenzdateiinformationen von Autodesk, wenn Sie Ihr Autodesk-Produkt registrieren.

Die Lizenzdatei enthält Informationen über Netzwerkserver-Knoten und Zulieferer-Daemons. Sie enthält außerdem eine verschlüsselte digitale Signatur, die bei der Erstellung der Datei durch Autodesk generiert wird.

Die Lizenzdatei konfiguriert Network License Server für die Verwaltung der Lizenzen. Beim Erstellen einer Einrichtung müssen Sie den bzw. die Namen der Network License Server angeben, damit jede Produktinstanz weiß, von welchem Server sie eine Lizenz anfordern soll. Der/Die Network License Server muss/müssen für jeden Benutzer zugänglich sein, der Autodesk-Produkte ausführt, die eine Netzwerklizenz erfordern.

In der nachfolgenden Tabelle sind die einzelnen Lizenzdatei-Parameter definiert. Weitere Informationen finden Sie im Handbuch *License Administration Guide*, das mit Network License Manager zusammen installiert wird.

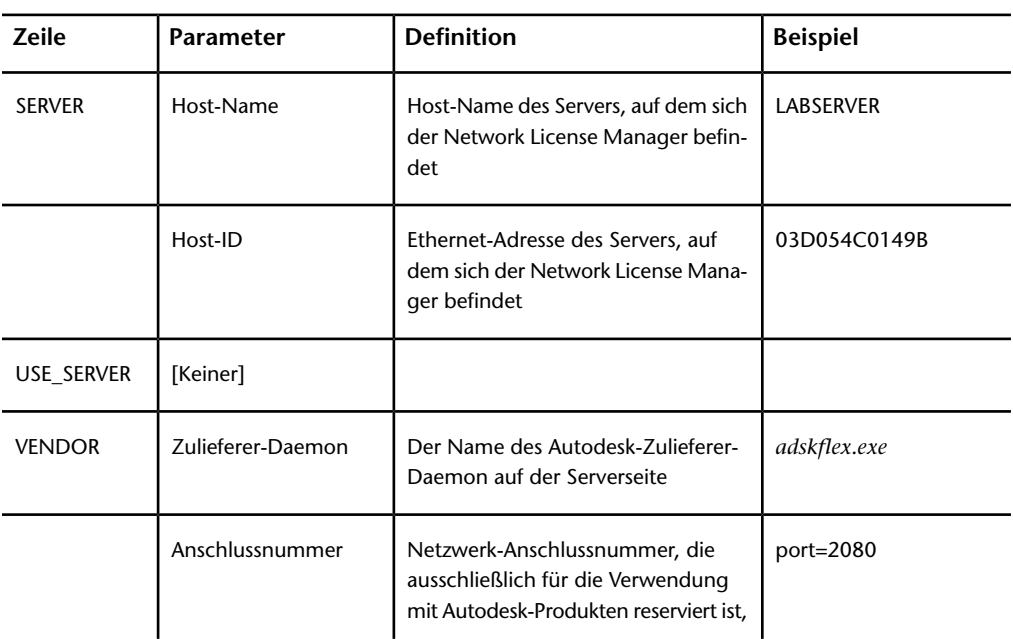

### **Definitionen der Lizenzdatei-Parameter**

### **Definitionen der Lizenzdatei-Parameter**

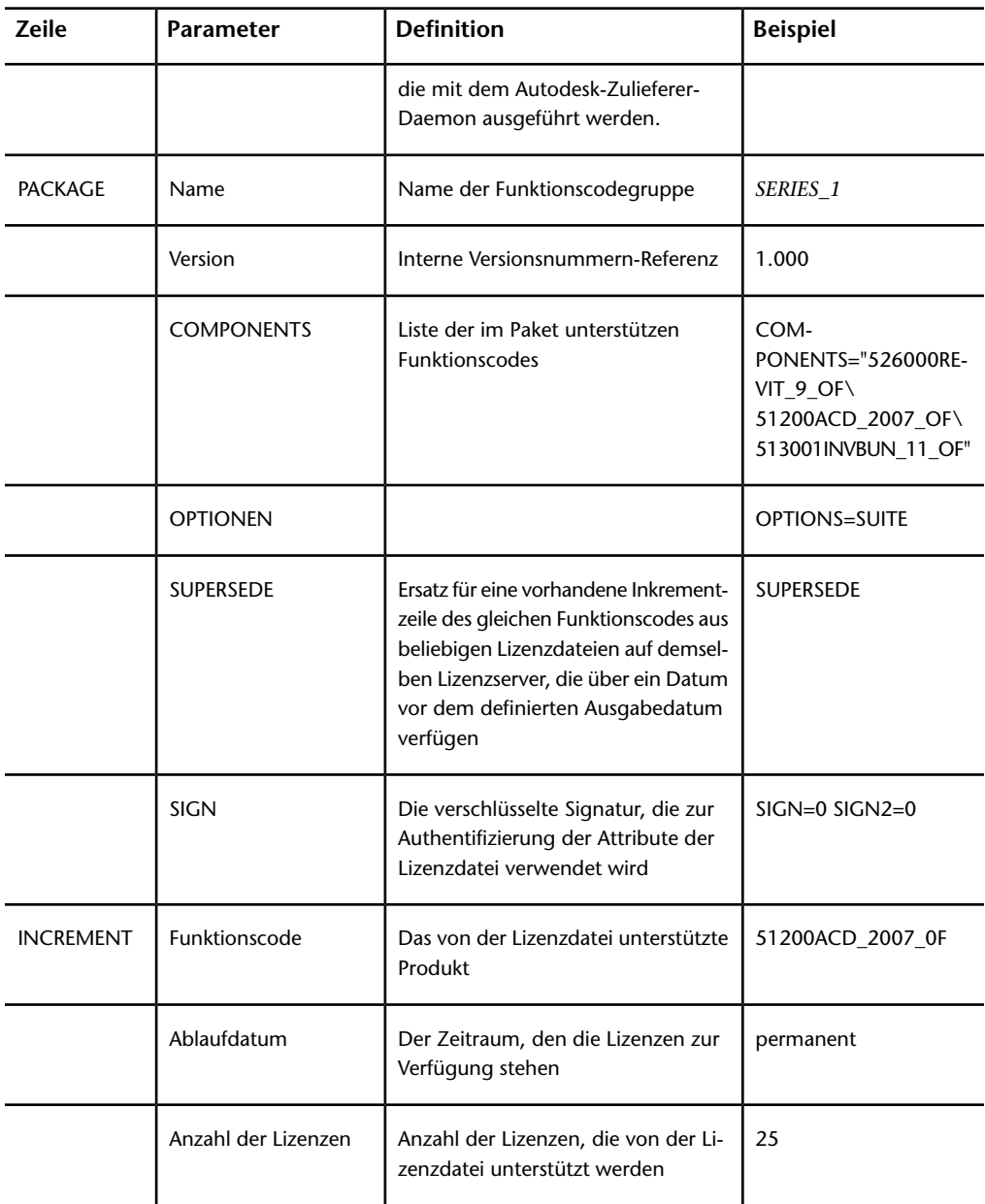

### **Definitionen der Lizenzdatei-Parameter**

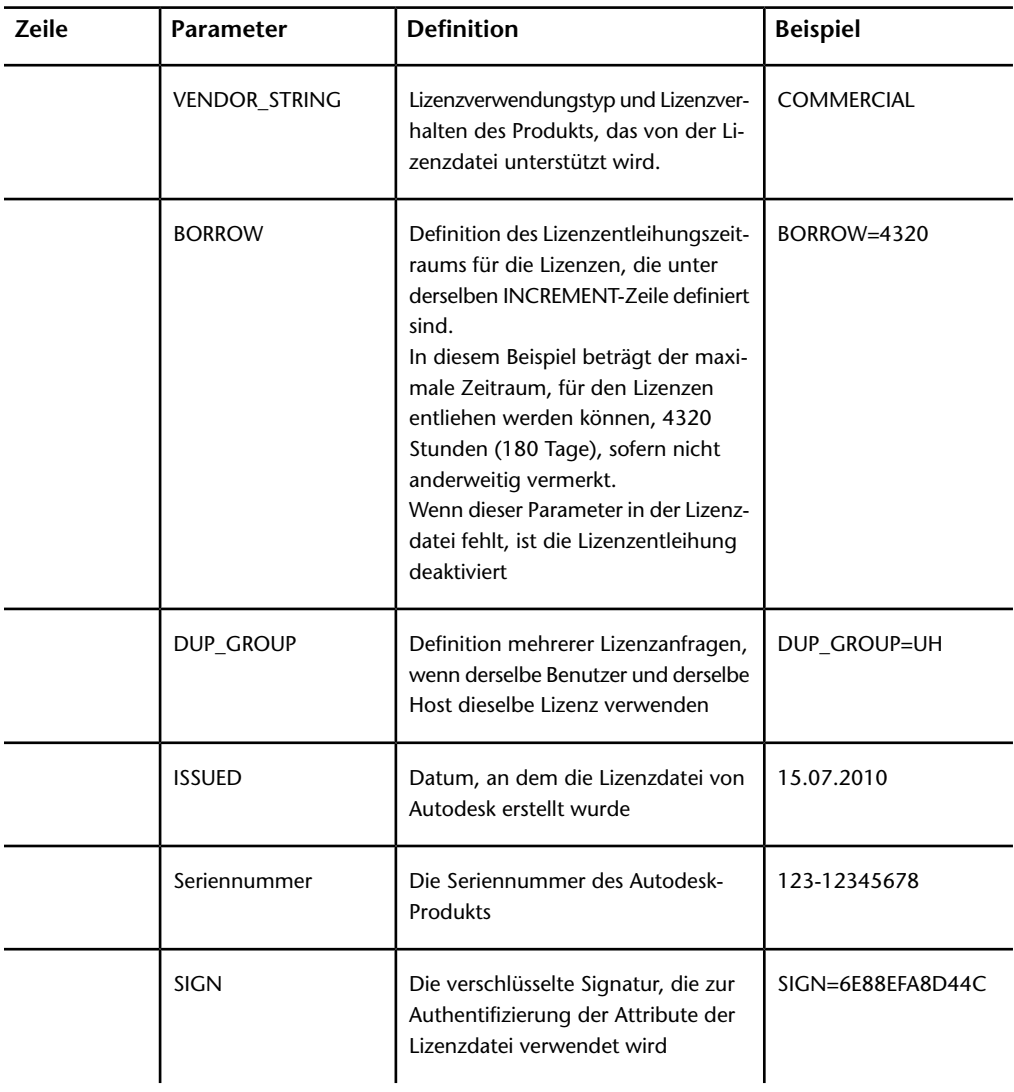

### <span id="page-30-0"></span>**Beispiele für Lizenzdateien**

Die Inhalte der Autodesk-Netzwerklizenzdatei reflektieren die Lizenzserver-Konfiguration und die lizenzierten Produkte, wie in den Beispielen gezeigt.

## **Beispiel einer Lizenzdatei für ein nicht spezifiziertes Produkt**

Nachfolgend finden Sie ein Beispiel für den Inhalt einer Lizenzdatei sowie die den einzelnen Zeilen zugeordneten Parametern:

```
SERVER
ServerName HostID USE_SERVER VENDOR
adskflex port=portnumber INCREMENT
feature code Adskflex Version ExpDate NumberofLicenses \
 VENDOR_STRING=UsageType:Behavior
 BORROW=4320 SUPERSEDE \
 DUP GROUP=DupGrp ISSUED=IssueDate SN=SerialNumber SIGN=
 \lambda
```
## **Beispiel für eine Lizenzdatei für einen einzelnen oder verteilten Server**

Beispiel für eine vollständige Lizenzdatei bei einem einzelnen Server oder einem verteilten Lizenzserver-Modell:

```
SERVER
XXHP0528 0019bbd68993USE_SERVER VENDOR
adskflex port=2080 INCREMENT
57600ACD_2009_0F adskflex 1.000 permanent 5 \
VENDOR_STRING=commercial:permanent BORROW=4320 SUPERSEDE
\setminusDUP_GROUP=UH ISSUED=09-Jan-2008 SN=123-12345678 SIGN="1393
\lambdaE368 816E D417 C1CD 7DBD 7B90 1354 D6F0 48FE EBB8 9C84 C3AF
 \lambda7D79 BEE1 0181 0655 76FF 996C B707 14B5 D4DE A3FE 0B2D 2D36
 \setminus
```

```
057C A579 7866 26BF 44E2" SIGN2="1280 943B 53A7 9B93 E00B
D967 \
D821 BD37 BE6D B78A F074 B223 88AA 242C DD0A 1292 D56F 4108
\lambda62CD FA35 E365 0736 A011 7833 8B35 7BFF DAD8 34A8 452F
2EB4"
```
## **Beispiel für eine Lizenzdatei für einen redundanten Server**

Beispiel für eine vollständige Lizenzdatei beim redundanten Servermodell:

```
SERVER CCN12378042 001cc4874b03 27005
SERVER XXHP0528 0019bbd68993 27005
SERVER CCN12378043 001cc4874b10 27005
USE_SERVERVENDOR adskflex port=2080INCREMENT
57600ACD_2009_0F adskflex 1.000 permanent 5 \
VENDOR_STRING=commercial:permanent BORROW=4320 SUPERSEDE
\setminusDUP_GROUP=UH ISSUED=10-Jan-2008 SN=123-12345678 SIGN="11C4
\DeltaCA79 07FC 7AD0 409A 6E04 6E98 D76C 197C 0416 076C B211 1CDD
 \lambdaD0AB 698B 16BF 7A0E D4F8 1CFE 2985 644F 64CD CECE 0DDB 5951
\Delta3262 7C31 13A8 F08F 55B2" SIGN2="19A6 FDA3 2ED5 5301 8675
7B81 \
1B0E 451B 19F1 1A99 C8E9 CBA6 8CB3 6AC3 8B38 1519 13F2 2373
\Delta82AE 55E5 1A25 4952 4458 F3A2 6F28 D25D 1DC0 E066 209B
0953"
```
**ANMERKUNG** Beim redundanten Modell wird für jeden Server eine Anschlussnummer benötigt (der Vorgabewert ist 27005).

## **Beispiel für eine Lizenzdatei für kombinierte Autodesk-Produktversionen**

Sie können eine Lizenzdatei für verschiedene Releases desselben Autodesk-Produkts oder für verschiedene Autodesk-Produkte kombinieren und alle Produkte von einem Lizenzserver ausführen.

Beispiel für den Inhalt einer kombinierten Lizenzdatei für AutoCAD 2008 und AutoCAD 2009:

```
SERVER
XXHP0528 0019bbd68993USE_SERVER VENDOR
adskflex port=2080 INCREMENT
57600ACD_2009_0F adskflex 1.000 permanent 5 \
VENDOR_STRING=commercial:permanent
BORROW=4320 SUPERSEDE \
DUP_GROUP=UH ISSUED=09-Jan-2008 SN=123-12345678 SIGN="1393
\setminusE368 816E D417 C1CD 7DBD 7B90 1354 D6F0 48FE EBB8 9C84 C3AF
\Delta7D79 BEE1 0181 0655 76FF 996C B707 14B5 D4DE A3FE 0B2D 2D36
\lambda057C A579 7866 26BF 44E2" SIGN2="1280 943B 53A7 9B93 E00B
D967 \
D821 BD37 BE6D B78A F074 B223 88AA 242C DD0A 1292 D56F 4108
\Delta62CD FA35 E365 0736 A011 7833 8B35 7BFF DAD8 34A8 452F
2EB4"
INCREMENT 54600ACD 2008 OF adskflex 1.000 permanent 3 \backslashVENDOR_STRING=commercial:permanent
BORROW=4320 SUPERSEDE \
DUP_GROUP=UH ISSUED=09-Jan-2008 SN=123-12345678 SIGN="1E6E
\setminus4B61 5712 4766 92A0 6782 9EF4 3F47 56A1 1F38 6DE8 C0C7 90AC
\Delta7289 152E 0EA2 CC0D 3F10 577A 0489 CEB6 10D5 FBCC B552 0C9D
\lambda5966 91A6 59F0 2788 FACE" SIGN2="1DDF 3B9D 3392 71D5 AB08
7E05 \
8497 111E 092F 0E54 8DC2 2BED 17C2 2CC1 981B 0EC2 BC15 8F00
 \lambdaC79A ABFD 2136 BABA 2EDF E941 EA53 32C6 597F F805 5A8A
599A"
```
### <span id="page-33-0"></span>**Paket-Lizenzdateitypen und Beispiele**

Autodesk bietet eine Paket-Lizenzdateioption, mit der Sie eine Suite von Produkten verwenden können, die zusammen als Paket verkauft werden. Die Paket-Lizenzdatei enthält eine festgelegte Anzahl an Lizenzen für unterschiedliche Versionen der Software. Durch das Ausführen einer Instanz einer beliebigen Version wird eine Lizenz des Pakets genutzt. Paket-Lizenzdateien unterstützen die frühere Versionierung für Subscription-Benutzer. Paket-Lizenzdateien werden unter den folgenden Richtlinien ausgeführt:

- Paket-Lizenzdateien verfügen über die aktuelle Version der Software und drei vorherige Versionen desselben Produkts.
- Lizenzdateien können mit den Lizenzdateien für andere Produkte kombiniert werden. Weitere Informationen zum Kombinieren von Lizenzdateien finden Sie unter [Beispiel für eine Paket-Lizenzdatei für](#page-35-0) [kombinierte Autodesk-Produktversionen](#page-35-0) auf Seite 30.
- Paket-Lizenzdateien können nicht mit Nicht-Paket-Lizenzdateien für Produktversionen kombiniert werden, die im Paket enthalten sind. Beispielsweise ist es nicht möglich, eine *Autodesk* 2009 Paket-Lizenzdatei mit einer regulären Lizenzdatei für ein *Autodesk-Produkt* 2008, 2007 oder 2006 zu kombinieren.
- Die Abschnitte PACKAGE und INCREMENT der Lizenz sind erforderlich, damit die Lizenzierung ordnungsgemäß funktioniert. Wenn Sie Lizenzdateien kombinieren, stellen Sie sicher, dass Sie die beiden genannten Abschnitte einfügen.
- Lizenzentleihung, Optionsdateien und Lizenzstufen funktionieren auf dieselbe Weise für Paketlizenzen wie für reguläre Lizenzdateien.
- Eine neue Lizenzdatei löst eine ältere Lizenzdatei ab.

## **Beispiel für eine Paket-Lizenzdatei für einen einzelnen oder verteilten Server**

Beispiel für eine vollständige Paket-Lizenzdatei bei einem einzelnen oder verteilten Lizenzservermodell:

```
SERVER
Server1 1a34567c90d2USE_SERVER VENDOR
adskflex port=2080 PACKAGE
SERIES 1 adskflex 1.000 COMPONENTS="54700REVIT 2009 OF \
```
54600ACD\_2009\_0F 51300INVBUN\_11\_0F" OPTIONS=SUITE SUPERSEDE  $\lambda$ ISSUED=09-Jan-2008 SIGN="1707 9EAC CBCB 2405 692E 4A89 \ AA26 30CC 2AC2 D6B3 A61B AB5E 492E 3EBD 0B48 4E75 193A DA82" \ FC45 C009 E360 944A 14BA E99C 9B24 5A1B 4A44 083A BE5F 3827  $\lambda$ SIGN2="004A FC90 AB47 3F6B 59BC 0E6D 6681 6971 A76A BA52 98E2 \ 5671 26B3 0E78 791B 109F 0591 7DC3 F09F 4D8D 4FB7 E341 4A03  $\setminus$ CD68 1D77 27F8 8555 9CF7 DEDD 9380" INCREMENT SERIES\_1 adskflex 1.000 permanent 100 \ VENDOR STRING=commercial:permanent BORROW=4320 DUP GROUP=UH  $\Delta$ SUITE DUP GROUP=UHV SN=123-12345678 SIGN="1707 9EAC CBCB  $\lambda$ 692E 4A89 FC45 C009 E360 944A 14BA E99C 9B24 5A1B 4A44 BE5F  $\Delta$ 3827 AA26 30CC 2AC2 D6B3 A61B AB5E 492E 3EBD 0B48 DA82" \ SIGN2="004A FC90 AB47 3F6B 59BC 0E6D 6681 6971 A76A BA52  $\setminus$ 5671 26B3 0E78 791B 109F 0591 7DC3 F09F 4D8D 4FB7 E341 4A03  $\setminus$ CD68 1D77 27F8 8555 9CF7 DEDD 9380"

### **Beispiel einer Paket-Lizenzdatei für einen redundanten Server**

Beispiel für eine vollständige Paket-Lizenzdatei bei einem redundanten Lizenzservermodell:

```
SERVER
1a34567c90d2 27005SERVER
2a34567c90d2 27005SERVER
3a34567c90d2 27005USE_SERVERVENDOR
adskflex port=2080PACKAGE
64300ACD F adskflex 1.000 COMPONENTS="57600ACD 2009 OF \
54600ACD_2008_0F 51200ACD_2007_0F 48800ACD_2006_0F" \
OPTIONS=SUITE SUPERSEDE ISSUED=27-May-2008 SIGN="1092 05D8
\DeltaA206 276B 2C84 EFAD ACA5 C54B 68A4 653E C61F 31DE C8CE B532
```
 $\lambda$ CFBB 0006 5388 347B FDD6 A3F4 B361 7FD4 CDE4 4AAC 0D11 B0EF  $\Delta$ 4B44 BFD6 3426 97DD" SIGN2="0670 B01A D060 0069 FF25 F1CD  $DO6B$ 314E E7C9 3552 5FFA 4AC7 28A7 C897 F56A 19BB FB1C 754E 6704  $\Delta$ DEEA AC4E F859 2E9B 64B6 0DD0 9CCE 9556 269F EAC0 2326" INCREMENT 64300ACD F adskflex 1.000 permanent 50  $\backslash$ VENDOR\_STRING=commercial:permanent BORROW=4320 SUPERSEDE  $\setminus$ DUP GROUP=UH SUITE DUP GROUP=UHV ISSUED=27-May-2008 \ SN=399-99999999 SIGN="1B5B 8D70 4CAD 32E5 9CA2 82E0 5C47 291C \ 35AB 9B9C 5B3E 5067 F61B 4139 1B32 0716 1FD3 5105 A991 B78E  $\Delta$ 9D1E 63AB BC23 0D1E B70C 2A05 E1C1 F605 ABB1 2EA8"  $SIGN2 = "01D6 \ \n\$ 31F5 2951 4500 E5C8 058F 7490 9789 9EF4 CBED DA27 5F06 6780  $\setminus$ 9033 2018 0C3B E1E0 3580 E60E C2BB B4AB 8D6A 4245 3059 8CA6  $\lambda$ 2EFE DFAE 027F 2ABE 3F2B"

## <span id="page-35-0"></span>**Beispiel für eine Paket-Lizenzdatei für kombinierte Autodesk-Produktversionen**

Beispiel für eine vollständige Paket-Lizenzdatei für kombinierte Autodesk-Produktversionen:

```
SERVER
servername 123456789111USE_SERVER VENDOR
adskflex port=2080 PACKAGE
64300ACD_F adskflex 1.000 COMPONENTS="57600ACD_2009_0F \
54600ACD_2008_0F 51200ACD_2007_0F 48800ACD_2006_0F" \
OPTIONS=SUITE SUPERSEDE ISSUED=25-Jun-2008 SIGN="03EF DE18
 \lambda8046 0124 4EA4 6953 F82D 3169 7C24 D0DE E58E 8168 FFA3 D891
\DeltaB43B 08D8 7E7F C6ED CBCC FE2A BB0A 4566 C2AE F1C1 D373 8348
\lambdaE6E3 884A E398 1C78" SIGN2="07AC D696 8844 D19F AB00 8B75
```
53A3 \ 2F76 91DF AED0 3231 1506 0E6B ADC6 C3B8 1797 93B5 9756 8C0F  $\setminus$ 8811 56E6 B2BA 0523 FE2E 82B7 1628 076F 173B F37C 7240" INCREMENT 64300ACD F adskflex 1.000 permanent 2  $\backslash$ VENDOR\_STRING=commercial:permanent BORROW=4320 SUPERSEDE  $\setminus$ DUP GROUP=UH SUITE DUP GROUP=UHV ISSUED=25-Jun-2008 \ SN=399-99999999 SIGN="1CCB E88D B819 8604 06FA 9AEE 42F1 CBEA \ 37B9 3CFA A0A8 697F 9CB1 8354 6256 05ED 69D4 D2FF D512 6A2E  $\Delta$ D5DD B722 EF5B 3172 BA95 4625 F8D3 DD24 BB39 6A58" SIGN2="0DFF \ FA6F C378 20E0 2622 BE52 B434 F99F 2681 2B93 64F2 CE0C 7F4A  $\lambda$ 7024 B3D1 051A 6920 72BD DE35 8920 E6A1 C8D6 AF23 7BE7 CC91  $\Delta$ 6916 70B1 9E80 AB07 1644" PACKAGE 64800INVPRO F adskflex 1.000 \ COMPONENTS="59600INVPRO\_2009\_0F \ 55300INVPRO\_2008\_0F 51400INVPRO\_11\_0F 49000INVPRO\_10\_0F"  $\setminus$ OPTIONS=SUITE SUPERSEDE ISSUED=25-Jun-2008 SIGN="1306 5990  $\Delta$ F8A1 56FB 1D8A 9DA7 D6AE 8E9E F6EC 2862 367A 36E2 C5FB E6E1  $\lambda$ 4AAA 0128 8C2D 95FD 09B2 ABA1 6F98 A0A3 70DE 3220 6835 7E51  $\Delta$ 3849 9D81 8BDC 9DC1" SIGN2="0021 AA08 F2E7 8AEB 5345 341A 7E42 \ 3001 B8C5 DFC2 6EB8 87C5 C04A AE43 A10F 1DA1 EF8A F0FA 10F5  $\lambda$ AC81 1E22 789F A18D 650F 6BBB 563A BDA5 DD1C 82EC 27F6" INCREMENT 64800INVPRO\_F adskflex 1.000 permanent 2 \ VENDOR\_STRING=commercial:permanent BORROW=4320 SUPERSEDE  $\setminus$ DUP GROUP=UH SUITE DUP GROUP=UHV ISSUED=25-Jun-2008 \ SN=399-99999966 SIGN="0BE4 51F4 570C DC48 5E66 F952 629E EDF0 \ 019C 6FF7 0509 1FF0 D4FB 3B16 1981 073F 31EC A241 8CB3 8782  $\Delta$ E655 00C6 E097 D5EF B0D8 67D3 199D 699D 2E09 B16F"

```
SIGN2 = "1254 \ \ \ \ \ \3E37 0CE4 F42D B7CD 858C 92FC A963 5274 770F 9354 FE29 E117
 \setminus205D C632 0C4E AEC0 7501 9D9E FFEB D84D F154 16A1 E120 339A
 \setminusFDBF 3F07 4477 B8B3 5DA4"
```
## **Abbruch der Verbindung zum Lizenzserver**

Wenn ein Autodesk-Produkt ausgeführt wird, kommuniziert das Programm nach der "Heartbeat"-Kommunikationsmethode in regelmäßigen Abständen mit dem Lizenzserver. Wenn kein Heartbeat-Signal mehr empfangen wird, versucht der Server, erneut eine Verbindung herzustellen. Wenn der Server die Verbindung nicht wiederherstellen kann, wird dem Benutzer eine Lizenz-Fehlermeldung angezeigt.

Wenn das Produkt nicht mehr ausgeführt werden kann, weil die Verbindung zum Server getrennt wurde, müssen Sie es schließen und erneut starten. Die meisten Autodesk-Produkte bieten Ihnen vor dem Herunterfahren die Möglichkeit, geöffnete Dokumente zu speichern. Wenn das Problem, das den Ausfall des Heartbeat-Signals ursprünglich verursachte, behoben wurde und Lizenzen auf dem Server verfügbar sind, können Sie Ihr Autodesk-Produkt neu starten.

# **Deinstallieren von Network License Manager**

<span id="page-37-0"></span>Der Network License Manager wird zur Konfiguration und Verwaltung der Lizenzserver verwendet. Beim Erstellen einer Einrichtung fordert Sie das Installationsprogramm zur Eingabe von Informationen zum Lizenzmanager auf (z. B. das Lizenzservermodell und den Servernamen).

## **Installieren des Network License Managers**

Unter Windows installieren Sie Network License Manager über die Option zum Installieren von Werkzeugen und Dienstprogrammen des Autodesk Installationsprogramms. Wenn Ihr Produkt unter Mac OS X oder Linux verfügbar ist, schlagen Sie im Produktanhang zu diesem Handbuch nach.

**WICHTIG** Installieren Sie Network License Manager nicht auf einem entfernten Laufwerk. Geben Sie beim Installieren der Network License Manager-Dateien einen Pfad zu einem lokalen Laufwerk an. Sie müssen den Laufwerksbuchstaben angeben. Die Universal Naming Convention (UNC) wird nicht unterstützt.

Sie können Network License Manager vor oder nach den Produkten installieren, die ihn verwenden werden. Mit dem Network License Manager müssen die Lizenzserver konfiguriert werden, bevor Produkte Lizenzen abrufen können und ausgeführt werden können.

Wenn auf dem Computer bereits eine frühere Version von Network License Managers installiert ist, sollten Sie eine Aktualisierung vornehmen, indem Sie Autodesk Network License Manager in demselben Ordner installieren, in dem sich die Vorgängerversion befindet.

# **Manuelles Ermitteln von Server-Host-Namen und Host-ID**

Autodesk verwendet den Server-Host-Namen, die Host-ID und Produktseriennummer, um eine Lizenzdatei zu generieren.

Um diese Informationen zu ermitteln, verwenden Sie eines der folgenden Verfahren.

# **Verfahren für Hostnamen und Host-ID (Windows-Eingabeaufforderung)**

## **So ermitteln Sie den Host-Namen und die Host-ID mithilfe der Windows-Eingabeaufforderung**

- **1** Geben Sie an der Windows-Eingabeaufforderung **ipconfig /all** ein.
- **2** Notieren Sie den Host-Namen und die physikalische Adresse. Entfernen Sie ggf. die Bindestriche aus der physikalischen Adresse. Dies ist die zwölfstellige Host-ID.

**ANMERKUNG** Wenn Ihr Server über mehrere Netzwerkadapter verfügt, wählen Sie den aus, der einem physischen Netzwerkadapter entspricht. Lesen Sie das Beschreibungsfeld über der jeweiligen physikalischen Adresse durch. Wenn mehrere physische Netzwerkadapter vorhanden sind, können Sie einen beliebigen verwenden. Geräte wie VPN- oder PPP-Adapter und Modems sind nicht zulässig.

**3** Schließen Sie die Windows-Eingabeaufforderung.

## **Verfahren für Hostnamen und Host-ID (LMTOOLS)**

## **So ermitteln Sie den Host-Namen und die Host-ID mithilfe des Dienstprogramms LMTOOLS**

**WICHTIG** Führen Sie LMTOOLS nicht auf einem Remote-Computer aus.

Sie sollten für das Arbeiten mit dem LMTOOLS-Dienstprogramm als Administrator angemeldet sein.

- **1** Klicken Sie auf Start ➤ Alle Programme ➤ Autodesk ➤ Network License Manager  $\blacktriangleright$  LMTOOLS Utility.
- **2** Klicken Sie im Dienstprogramm LMTOOLS auf die Registerkarte Systems Settings.
- **3** Suchen Sie das Feld Computer/Hostname. Kopieren Sie den Host-Namen, und fügen Sie die Informationen in einen Texteditor ein.
- **4** Suchen Sie das Feld Ethernet Address. Die 12 Zeichen lange Ethernet-Adresse ist die Host-ID.

**ANMERKUNG** Wenn Ihr Server über mehrere Ethernet-Adapter verfügt, wählen Sie den aus, der einem physischen Netzwerkadapter entspricht. Wenn Sie einen Computer mit Mac OS X und mehreren Netzwerkkarten benutzen, müssen Sie die Adresse der primären Netzwerkkarte verwenden.

**5** Schließen Sie LMTOOLS.

# **Verfahren für Hostnamen und Host-ID (Mac- oder Linux-Terminal-Fenster)**

## **So ermitteln Sie den Host-Namen und die Host-ID mithilfe des Mac OS Xoder Linux-Terminal-Fensters.**

- **1** Starten Sie ein Terminal-Fenster.
- **2** Wechseln Sie in das Verzeichnis, in dem lmutil installiert ist.
- **3** Rufen Sie den Host-Namen ab, indem Sie Folgendes in das Terminal-Fenster eingeben:

<prompt>./lmutil lmhostid -hostname

Der Host-Name wird angezeigt.

**4** Rufen Sie die Host-ID ab, indem Sie Folgendes in das Terminal-Fenster eingeben.

<prompt>./lmutil lmhostid

Die Host-ID mit 12 Zeichen wird angezeigt.

**5** Schließen Sie das Terminal-Fenster.

## **Konfigurieren eines Lizenzservers**

Sie konfigurieren einen Lizenzserver, um die Autodesk-Produktlizenzen zu verwalten.

**WICHTIG** Wenn Sie eine Firewall zwischen den Lizenzservern und den Client-Computern installiert haben, öffnen Sie einige TCP/IP-Ports auf dem Server für lizenzbezogene Kommunikation. Öffnen Sie den Port 2080 für *adskflex*, und öffnen Sie die Ports 27000 bis 27009 für *lmgrd*.

Konfigurieren Sie den Lizenzserver mit einem der folgenden Verfahren.

# **Verfahren zur Lizenzserver-Konfiguration unter Windows**

## **So konfigurieren Sie einen Lizenzserver mit LMTOOLS**

Sie sollten für das Arbeiten mit dem LMTOOLS-Dienstprogramm als Administrator angemeldet sein.

**ANMERKUNG** Bevor Sie auf Ihrem Lizenzserver Wartungsarbeiten vornehmen, lesen Sie unter [Anhalten und erneutes Starten des Lizenzservers](#page-52-0) auf Seite 47 nach.

- **1** Klicken Sie auf Start ➤ Alle Programme ➤ Autodesk ➤ Network License Manager  $\triangleright$  LMTOOLS Utility.
- **2** Stellen Sie im Dienstprogramm LMTOOLS auf der Registerkarte Service/License File sicher, dass die Option Configure Using Services aktiviert ist.
- **3** Klicken Sie auf die Registerkarte Config Services.
- **4** Wählen Sie in der Liste mit den Dienstnamen den Dienst, den Sie zum Verwalten von Lizenzen verwenden möchten.

Vorgabemäßig lautet der Dienstname *Flexlm Service 1*. Wenn FLEXnet ® neben Autodesk weitere Software auf Ihrem Computer verwaltet, können Sie den Servicenamen ändern, um Unklarheiten zu vermeiden. Sie können beispielsweise *FLEXlm Service1* in *Autodesk Server1* umbenennen.

**ANMERKUNG** Wenn Sie über mehrere Software-Händler verfügen, die FLEXnet zur Lizenzverwaltung verwenden, enthält die Liste Service Name mehrere Optionen. Stellen Sie sicher, dass nur der Autodesk-Dienst aufgelistet ist.

**5** Geben Sie im Feld Path to Lmgrd.exe File den Pfad zum Network License Manager-Daemon (*lmgrd.exe*) ein, oder klicken Sie auf die Durchsuchen-Schaltfläche, um die Datei zu suchen.

Dieser Daemon wird vorgabemäßig im Ordner *C:\Programme\Autodesk\Autodesk Network License Manager* installiert.

**6** Geben Sie im Feld Path to the License File den Pfad ein, oder suchen Sie dort das betreffende Verzeichnis.

Dies ist der Pfad zur Lizenzdatei, die Sie über autodesk.com erhalten haben, oder der Pfad, in dem Sie die Lizenzdatei gespeichert haben, falls Sie sie offline erhalten haben.

**7** Geben Sie im Feld Path to the Debug Log File einen Pfad für die Erstellung eines Fehlerbehebungsprotokolls ein, oder klicken Sie auf die Durchsuchen-Schaltfläche, um eine vorhandene Protokolldatei zu suchen.

Es wird empfohlen, dass Sie als Speicherort den Ordner *C:\Programme\Autodesk\Autodesk Network License Manager* auswählen. Die Protokolldatei muss über die Dateierweiterung *.log* verfügen. Für neue Protokolldateien muss die Dateierweiterung *.log* manuell eingegeben werden.

- **8** Um *lmgrd.exe* als Dienst auszuführen, wählen Sie Use Services.
- **9** Um die Datei *lmgrd.exe* beim Systemstart automatisch auszuführen, wählen Sie die Option Start Server at Power Up.
- **10** Klicken Sie auf Save Service, um die neue Konfiguration unter dem in Schritt 4 erstellten Dienstnamen zu speichern. Klicken Sie bei Aufforderung auf die entsprechende Option zum Speichern der Einstellungen für den Dienst.
- **11** Klicken Sie auf die Registerkarte Start/Stop/Reread, und gehen Sie folgendermaßen vor:
	- Wenn ein Dienst noch nicht für Autodesk definiert wurde, klicken Sie auf Start Server, um den Lizenzserver zu starten.
	- Wenn ein Dienst bereits für Autodesk definiert wurde und ausgeführt wird, klicken Sie auf ReRead License File, um den Network License Manager mit eventuellen Änderungen an der Lizenzdatei oder der Optionsdatei zu aktualisieren.

Der Lizenzserver wird ausgeführt und ist zur Reaktion auf Client-Anforderungen bereit.

**12** Schließen Sie LMTOOLS.

## **Verfahren zur Lizenzserver-Konfiguration (Mac OS X)**

## **So konfigurieren Sie den automatischen Start Ihres Lizenzserver unter Mac OS X**

Einige Autodesk-Produkte stellen ein Skript zur Automatisierung dieser Vorgehensweise bereit. Weitere Informationen finden Sie in Ihrem Produktanhang zu diesem Handbuch für weitere Informationen.

Stellen Sie vor dem Konfigurieren Ihres Lizenzservers für Mac OS $\overset{ \circ }{ }$ X sicher, dass die folgenden Schritte abgeschlossen wurden:

- Sie haben den Autodesk Network License Manager installiert, der die folgenden Dateien enthält: *lmgrd*, *adskflex* und *lmutil*.
- Sie haben die Netzwerklizenzdatei von Autodesk erhalten, die die Produktlizenzen enthält; z.B. *productlicense.lic*.

**ANMERKUNG** Bevor Sie auf Ihrem Lizenzserver Wartungsarbeiten vornehmen, lesen Sie unter [Anhalten und erneutes Starten des Lizenzservers](#page-52-0) auf Seite 47 nach.

- **1** Erstellen Sie im Stammverzeichnis ein Verzeichnis mit der Bezeichnung *flexnetserver*, beispielsweise */usr/local/flexnetserver*.
- **2** Verschieben Sie die folgenden Dateien: *lmgrd*, *adskflex*, *lmutil* und Ihre Produktlizenzdatei (*.lic*) in das Verzeichnis *flexnetserver*, das Sie in Schritt 1 erstellt haben.
- **3** Wenn es nicht bereits vorhanden ist, erstellen Sie das Verzeichnis *StartupItems* im Verzeichnis */Library*, indem Sie dafür den Befehl *sudo* verwenden. Beispiel: *sudo mkdir StartupItems*.
- **4** Erstellen Sie ein Startelementverzeichnis; z.B. /*Users/<benutzer id>/adsknlm*.
- **5** Erstellen Sie eine ausführbare Skriptdatei; z.B. *adsknlm*, indem Sie Folgendes in das Terminal-Fenster eingeben: eingeben:

**ANMERKUNG** Der Name der ausführbaren Datei muss mit dem Verzeichnisnamen identisch sein.

```
#!/bin/sh
./etc/rc.common
StartService() {
ConsoleMessage "Starting Autodesk Network License
Manager"
/Users/<user id>/NLM/lmgrd -c\
/Users/<user id>/NLM/productlicense.lic -l\
/Users/<user id>/NLM/debug.log
}
StopService() {
ConsoleMessage "Stopping Autodesk Network License
Manager"
/Users/<user id>/NLM/lmutil lmdown -q -all -force
}
RestartService() {
```

```
ConsoleMessage "Restarting Autodesk Network License
Manager"
/Users/<user id>/NLM/lmutil lmreread -c /Users/<user
id>/NLM/productlicense.lic
}
```

```
RunService "$1"
```
**6** Erteilen Sie der ausführbaren Datei die Berechtigung, auf das Skript zuzugreifen, indem Sie Folgendes in das Terminal-Fenster eingeben:

chmod +x adsknlm

**7** Erstellen Sie die Eigenschaftenlistendatei *StartupParameters.plist*, und fügen Sie sie zu dem Verzeichnis hinzu, indem Sie Folgendes in das Terminal-Fenster eingeben:

```
{
Description ="Autodesk Network License Manager";
Provides =("adsknlm")OrderPreference ="None";
Messages={start=
"Starting Autodesk Network Manager Service";
stop=
"Stopping Autodesk Network Manager Service";
};}{
```
**8** Verschieben Sie das Startelementverzeichnis in das Verzeichnis */Library/StartupItems/*, und ändern Sie die Verzeichnisberechtigungen, indem Sie Folgendes in das Terminal-Fenster eingeben:

**ANMERKUNG** Aus Sicherheitsgründen sollte das Startelementverzeichnis root gehören, die Gruppe auf wheel eingestellt sein und die Berechtigung für das Verzeichnis 755 lauten.

```
sudo mv /Users/<user id>/adsknlm/
/Library/StartupItems/
sudo chown root /Library/StartupItems/adsknlm/
sudo chgrp wheel /Library/StartupItems/adsknlm/
sudo chmod 755 /Library/StartupItems/adsknlm/
sudo chown root /Library/StartupItems/adsknlm/*
sudo chgrp wheel /Library/StartupItems/adsknlm/*
```
**9** Das resultierende Verzeichnis sollte folgendermaßen aussehen:

```
drwxr-xr-x
4 root wheel 136 Jul 31 01 01:50drwxr-xr-x
3 root wheel 102 Jul 30 01 21:59-rw-r--r--
```

```
1 root wheel 204 Jul 30 20:16
StartupParameters.plist-rwxr-xr-x
1 root wheel 417 Jul 31 00:45 adsknlm
```
**10** Führen Sie einen Neustart Ihres Mac aus, und prüfen Sie in der Datei *debug.log* (*/Users/<benutzer id>/NLG/)*, dass *lmgrd* und *adskflex* erfolgreich starten.

## **Verfahren zur Lizenzserver-Konfiguration (Linux)**

#### **So konfigurieren Sie den automatischen Start eines Lizenzservers unter Linux**

**ANMERKUNG** Bevor Sie auf Ihrem Lizenzserver Wartungsarbeiten vornehmen, lesen Sie unter [Anhalten und erneutes Starten des Lizenzservers](#page-52-0) auf Seite 47 nach.

Stellen Sie vor dem Konfigurieren Ihres Lizenzservers für Linux sicher, dass die folgenden Schritte abgeschlossen wurden:

- Sie haben den Autodesk Network License Manager installiert, der die folgenden Dateien enthält: *lmgrd*, *adskflex* und *lmutil*.
- Sie haben die Netzwerklizenzdatei von Autodesk erhalten, die die Produktlizenzen enthält; z.B. *productlicense.lic*.
	- **1** Extrahieren Sie die FLEXnet IPv4-Serverdateien in das folgende Verzeichnis: */opt/flexnetserver*.
	- **2** Kopieren Sie die *.lic*-Datei in das Verzeichnis *flexnetserver*, das Sie in Schritt 1 erstellt haben.
	- **3** Öffnen Sie ein Terminalfenster im Root-Modus.
	- **4** Gehen Sie zum Verzeichnis */etc/*.
	- **5** Suchen Sie die Datei *rc.local* .
	- **6** Bearbeiten Sie die Datei *rc.local* und rufen Sie *lmgrd* auf, indem Sie folgende Befehle im Terminalfenster eingeben:

**ANMERKUNG** Ersetzen Sie *acad.lic* durch Ihren eigenen Lizenzdateinamen.

**7** /bin/su <user id> -c 'echo starting lmgrd>\ /home/<user id>/flexnetserver/boot.log'

/usr/bin/nohup/bin/su <user id> -c 'umask 022;\ /home/<user id>/flexnetserver/lmgrd -c\ /home/<user id>/flexnetserver/acad.lic >> \

```
/home/<user id>/flexnetserver/boot.log '
\binom{\text{bin}}{\text{su}} <user id> -c 'echo sleep 5 >> \
/home/<user id>/flexnetserver/boot.log '
/bin/sleep 5
/bin/su <user id> -c 'echo lmdiag >>\
/home/<user id>/flexnetserver/boot.log '
/bin/su <user id> -c '/home/<user id>/flexlm11.7/lmutil
 lmdiaq -n -c\/home/<user id>/flexnetserver/acad.lic >> \
/home/<user id>/flexnetserver/boot.log '
/bin/su <user id> -c 'echo exiting >>\
/home/<user id>/flexnetserver/boot.log '
```
- **8** Speichern Sie die bearbeitete Datei *rc.local*.
- **9** Starten Sie den Computer neu und überprüfen Sie ob *lmgrd* und *adskflex* gestartet wurden. Gehen Sie dazu wie folgt vor:
	- Achten Sie beim Neustart darauf, ob die Nachricht angezeigt wird, dass der Lizenzserver gestartet wurde.
	- Überprüfen Sie in der Datei *boot.log* im Verzeichnis */opt/flexnetserver/*, ob *lmgrd* und *adskflex* gestartet wurden.

# <span id="page-46-0"></span>**Deinstallieren eines Windows Network License Manager**

Anweisungen für Mac- und Linux-Plattformen finden Sie im Anhang zu Ihrem Produkt in diesem Handbuch.

**WICHTIG** Vor der Deinstallation von Network License Manager müssen Sie das Dienstprogramm LMTOOLS anhalten.

#### **So deinstallieren Sie Network License Manager unter Windows**

- **1** Klicken Sie auf Start, und klicken Sie dann in der Liste der Programme auf ➤ Autodesk Network License Manager ➤ LMTOOLS Utility.
- **2** Klicken Sie im Dienstprogramm LMTOOLS auf die Registerkarte Start/Stop/Reread, und klicken Sie anschließend auf Stop Server.
- **3** Schließen Sie LMTOOLS.
- **4** Suchen Sie in der Windows-Systemsteuerung Autodesk Network License Manager in der Liste der Programme, und klicken Sie auf Entfernen oder Deinstallieren, um das Programm zu deinstallieren.
- **5** Starten Sie den Computer neu, wenn Sie dazu aufgefordert werden.

**ANMERKUNG** Sie müssen die Dateien, die zur Verwendung mit dem Network License Manager erstellt wurden (beispielsweise Protokolldateien, Lizenzdateien und die Optionsdatei) manuell löschen. Diese Dateien werden nicht automatisch gelöscht, wenn Sie den Network License Manager deinstallieren.

# <span id="page-47-0"></span>**Verwenden anderer Funktionen der Netzwerklizenzierung**

## **Lizenzentleihung**

Wenn Sie eine Netzwerkversion Ihres Autodesk-Produkts verwenden und der Netzwerkadministrator die Lizenzentleihungsfunktion unterstützt, können Sie eine Lizenz von Ihrem Netzwerklizenzserver entleihen, um das Autodesk-Produkt zu verwenden, wenn Ihr Computer nicht an das Netzwerk angeschlossen ist. Ihre Lizenz wird bei Ablauf des Rückgabedatums, das Sie bei der Entleihung festgelegt haben, automatisch an den Lizenzserver zurückgegeben. Sie können eine Lizenz auch vor Ablauf des Lizenzierungszeitraums zurückübertragen. Der maximale Entleihungszeitraum beträgt sechs Monate.

**ANMERKUNG** Die Lizenzentleihung ist nicht auf Einzelplatzlizenzen anwendbar.

**ANMERKUNG** Es steht eine begrenzte Anzahl von Lizenzen zum Entleihen zur Verfügung. Wenn Sie eine Lizenz zu entleihen versuchen und darauf hingewiesen werden, dass keine Lizenzen verfügbar sind, wenden Sie sich an Ihren Netzwerkadministrator.

## **Entleihen einer Lizenz**

Mit einer entliehenen Lizenz können Sie Ihr Autodesk-Produkt solange auf einem Computer, der nicht mit dem Netzwerk verbunden ist, ausführen, bis der Entleihungszeitraum endet. Wenn Ihnen das Ablaufdatum einer Lizenz

entfallen ist, können Sie es überprüfen, indem Sie den Cursor auf dem Entleihungssymbol in der Statusleiste des Autodesk-Produkts platzieren oder auf Hilfe ➤ Info klicken und das Dialogfeld Produktlizenzinformation öffnen.

Wenn der Entleihungszeitraum endet, wird die entliehene Lizenz automatisch an den Lizenzserver zurückgegeben. Sobald Ihr Computer wieder an das Netzwerk angeschlossen ist, können Sie das Autodesk-Produkt über das Netzwerk ausführen oder erneut eine Lizenz entleihen.

#### **Zusammenwirken mit anderen Tools zur Lizenzentleihung**

Die Lizenzentleihungsfunktion in Ihrem Autodesk-Produkt stellt das empfohlene Verfahren zum Entleihen einer Lizenz dar. Möglicherweise stehen Ihnen einige Entleihungstools von Drittanbietern zur Verfügung. Diese Werkzeuge werden aber nicht von der Lizenzentleihungsfunktion Ihres Autodesk-Produkts unterstützt und sind auch nicht mir ihr kompatibel. Weitere möglicherweise verfügbare Tools zur Lizenzentleihung von Drittanbietern bzw. aus älteren Versionen sind das Dienstprogramm zur Lizenzentleihung von Autodesk (in Autodesk-Produkten enthalten) sowie die Entleihungsfunktion im Dienstprogramm LMTOOLS, einer Komponente des Autodesk Network License Manager auf Windows-Servern.

Wenn ein anderes Lizenzentleihungstool aktiv ist, während Sie versuchen, die Lizenzentleihungsfunktion zu verwenden, sollten Sie wie folgt vorgehen, um eine Lizenz für Ihr Autodesk-Produkt zu entleihen:

- Wenn Sie das in Autodesk-Produkten enthaltene Autodesk-Dienstprogramm zur Lizenzentleihung ausführen und dann das Entleihungs-Flag für die Option Adskflex oder All aktivieren, kann beim Start des Autodesk-Produkts eine Lizenz entliehen werden. Um eine Lizenz zurückzugeben, müssen Sie das Autodesk-Produkt jedoch zunächst beenden und dann erneut starten.
- Wenn die Entleihung im Dienstprogramm LMTOOLS auf einem Windows-Server für alle Produkte aktiviert ist, können Sie entweder das andere Tool verwenden, um Lizenzen für Ihr Autodesk-Produkt zu entleihen, oder die Entleihung im Dienstprogramm LMTOOLS beenden und dann die Lizenzentleihungsfunktion des Autodesk-Produkts verwenden.
- Wenn die Entleihung im Dienstprogramm LMTOOLS ausschließlich für Nicht-Autodesk-Produkte aktiviert ist, müssen Sie die Entleihung im Dienstprogramm LMTOOLS beenden. Anschließend können Sie die Lizenzentleihungsfunktion verwenden, um Lizenzen für das Autodesk-Produkt zu entleihen. Wenn Sie die Entleihung im Dienstprogramm LMTOOLS nicht beenden, kann die Lizenzentleihungsfunktion nicht verwendet werden.

#### **So entleihen Sie eine Lizenz über das Menü Extras**

Diese Option ist nicht in allen Produkten von Autodesk verfügbar.

- **1** Klicken Sie im Menü Extras auf ➤ Lizenzentleihung ➤ Lizenz entleihen.
- **2** Klicken Sie im Fenster Lizenz entleihen im Kalender auf das Datum, an dem Sie die Lizenz zurückgeben möchten.

Dieses Datum muss innerhalb des von Ihrem Netzwerkadministrator festgelegten Zeitraums liegen. Der gültige Zeitraum wird in diesem Fenster angezeigt.

- **3** Klicken Sie auf Lizenz entleihen.
- **4** Klicken Sie im Meldungsfenster Lizenz entliehen auf Schließen. Die Lizenz wurde entliehen, und Sie können das Autodesk-Produkt nun verwenden, während Ihr Computer vom Netzwerk getrennt ist.

**ANMERKUNG** In einigen Produkten können Sie überprüfen, ob Ihre Lizenz entliehen ist, indem Sie den Cursor über dem Entleihungssymbol in der Statusleiste unten rechts im Fenster des Autodesk-Produkts platzieren.

## **So entleihen Sie eine Lizenz über das Menü Hilfe**

- **1** Klicken Sie auf Hilfe ➤ Info ➤ Produktinformationen oder Produktlizenzinformationen.
- **2** Klicken Sie im Dialogfeld Produktlizenzinformation auf Lizenz entleihen.
- **3** Klicken Sie im Fenster Lizenz entleihen im Kalender auf das Datum, an dem Sie die Lizenz zurückgeben möchten.

Dieses Datum muss innerhalb des von Ihrem Netzwerkadministrator festgelegten Zeitraums liegen. Der gültige Zeitraum wird in diesem Fenster angezeigt.

- **4** Klicken Sie auf Lizenz entleihen.
- **5** Klicken Sie im Meldungsfenster Lizenz entliehen auf Schließen. Die Lizenz wurde entliehen, und Sie können das Autodesk-Produkt nun verwenden, während Ihr Computer vom Netzwerk getrennt ist.

## **BORROWLICENSE (Befehl)**

Verwenden Sie diesen Befehl, um eine Lizenz vom Netzwerklizenzserver zu entleihen, damit Sie das Autodesk-Produkt ausführen können, wenn Sie nicht mit dem Netzwerk verbunden sind. Der Zugriff auf den Befehl variiert je nach Produkt und umfasst eine oder mehrere der folgenden Optionen.

Menü Extras: Lizenzentleihung ➤ Lizenz entleihen

Hilfe-Menü: Info ➤ Produktinformationen oder Produktlizenzinformationen ➤ Lizenz entleihen

#### Befehlszeile: **borrowlicense**

Das Fenster Entleihen einer Lizenz wird angezeigt und bietet die folgenden Optionen:

**Kalender** Legt das Datum für die Rückgabe der entliehenen Lizenz fest. Das Rückgabedatum muss innerhalb des von Ihrem Netzwerkadministrator festgelegten Zeitraums liegen.

**Entleihen einer Lizenz** Dient zum Entleihen der Lizenz vom Netzwerklizenzserver abhängig vom angegebenen Rückgabedatum.

**Abbrechen** Bricht die Entleihung ab; es wird keine Lizenz entliehen.

## **Zurückgeben von Lizenzen**

An dem Tag, an dem Ihre entliehene Netzwerklizenz abläuft, wird sie automatisch an den Netzwerklizenzserver zurückgegeben. Sie können eine Lizenz früher als das Ablaufdatum zurückgeben, dazu muss Ihr Computer jedoch mit dem Netzwerklizenzserver verbunden sein.

Sobald eine entliehene Lizenz zurückgegeben wurde, können Sie eine weitere Lizenz entleihen, vorausgesetzt, dass Ihr Computer an den Netzwerklizenzserver angeschlossen ist und eine Lizenz auf dem Server zur Verfügung steht.

## **So geben Sie eine entliehene Lizenz frühzeitig zurück**

Der Zugriff auf den Befehl variiert je nach Produkt und umfasst eine oder mehrere der folgenden Optionen:

- Klicken Sie auf Menü Extras ▶ Lizenzentleihung ▶ Lizenz frühzeitig zurückgeben.
- Klicken Sie auf das Menü Hilfe ➤ Info ➤ Produktinformationen oder Produktlizenzinformationen. Klicken Sie im Dialogfeld Produktlizenzinformation auf Lizenz zurückgeben und anschließend auf Ja.

■ Klicken Sie in der Statusleiste mit der rechten Maustaste auf das Lizenzentleihungssymbol. Klicken Sie auf Lizenz frühzeitig zurückgeben.

**ANMERKUNG** Wenn Ihr Produkt den Zugriff auf Lizenzentleihungsbefehle in der Statusleiste unterstützt, können Sie diese Methode verwenden, um eine entliehene Lizenz frühzeitig zurückzugeben. Die Anzeigeeinstellungen für die Statusleiste müssen dabei allerdings aktiviert sein. Um die Anzeigeeinstellungen zu aktivieren, klicken Sie mit der rechten Maustaste in einen leeren Bereich auf der Statusleiste. Klicken Sie auf Spezialfeldeinstellungen.

Ihre Lizenz wird an den Netzwerklizenzserver zurückgegeben.

## **So überprüfen Sie das Ablaufdatum der Lizenz**

Der Zugriff auf diesen Befehl variiert je nach Produkt und umfasst eine oder beide der folgenden Optionen:

- Klicken Sie in der Statusleiste mit der rechten Maustaste auf das Lizenzentleihungssymbol.
- Klicken Sie auf das Menü Hilfe ▶ Info ▶ Produktinformationen oder Produktlizenzinformationen. Dem Dialogfeld Produktlizenzinformationen können Sie das Ablaufdatum der Lizenz entnehmen.

## **RETURNLICENSE (Befehl)**

Verwenden Sie diesen Befehl, um eine entliehene Autodesk-Produktlizenz früher als zu dem Rückgabedatum, das Sie bei der Entleihung angegeben haben, zurückzugeben. Der Zugriff auf den Befehl variiert je nach Produkt und umfasst eine oder mehrere der folgenden Optionen.

Menü Extras: Lizenzentleihung ➤ Lizenz zurückgeben

Hilfe-Menü: Info ➤ Produktinformationen oder Produktlizenzinformationen ➤ Lizenz zurückgeben

Statusleiste: Klicken Sie mit der rechten Maustaste auf das Lizenzentleihungssymbol. Klicken Sie auf Lizenz frühzeitig zurückgeben.

Befehlszeile: **returnlicense**

## **FLEXnet-Konfigurationswerkzeuge**

#### Network License Manager verwendet die

FLEXnet-Lizenzverwaltungstechnologie von Flexera Software™. FLEXnet bietet Werkzeuge, die die Verwaltung von Netzwerklizenzen vereinfachen. Verwenden Sie die FLEXnet-Werkzeuge, um den Netzwerklizenzstatus zu überwachen, um bei einem Systemausfall verlorene Lizenzen zurückzusetzen, Fehler auf Lizenzservern zu beheben und existierende Lizenzdateien zu aktualisieren.

# **Windows-Dienstprogramme für die Lizenzserver-Verwaltung**

FLEXnet bietet zwei Dienstprogramme zur Verwaltung des Lizenzservers. Das vorgegebene Verzeichnis für diese Werkzeuge befindet sich in folgendem Ordner: *C:\Programme\Autodesk\Autodesk Network License Manager*.

**Dienstprogramm LMTOOLS (lmtools.exe)** Bietet eine grafische Microsoft ® Windows-Benutzeroberfläche zur Verwaltung des Lizenzservers.

**lmutil.exe** Bietet eine Reihe von Befehlszeilenoptionen zur Verwaltung des Lizenzservers.

Mithilfe von LMTOOLS bzw. *lmutil.exe* können Sie die folgenden Server-Verwaltungsaufgaben ausführen:

- Starten, Beenden und erneutes Starten des Servers
- Konfigurieren, Aktualisieren und erneutes Lesen der Lizenzdatei
- <span id="page-52-0"></span>■ Diagnose von System- oder Lizenzproblemen
- Anzeigen des Serverstatus, einschließlich des aktiven Lizenzstatus

## **Anhalten und erneutes Starten des Lizenzservers**

Sie können erst dann Systemwartungsaufgaben auf dem Lizenzserver (einschließlich der Deinstallation des Autodesk License Manager) durchführen, nachdem Sie den Lizenzserver angehalten haben. Nachdem Sie die Wartungsarbeiten durchgeführt haben, können Sie den Lizenzserver neu starten.

# **Verfahren zum Neustarten des Lizenzservers (Windows)**

## **So halten Sie einen Lizenzserver unter Windows an**

Sie sollten für das Arbeiten mit dem LMTOOLS-Dienstprogramm als Administrator angemeldet sein.

- **1** Klicken Sie auf Start ➤ Alle Programme ➤ Autodesk ➤ Network License Manager  $\blacktriangleright$  LMTOOLS Utility.
- **2** Klicken Sie im Dienstprogramm LMTOOLS auf die Registerkarte Service/License File.
- **3** Wählen Sie die Option Configure Using Services.
- **4** Wählen Sie den Dienstnamen für den Lizenzserver, den Sie manuell starten möchten.
- **5** Wählen Sie die Registerkarte Start/Stop/Reread.
- **6** Klicken Sie auf Stop Server.
- **7** Schließen Sie LMTOOLS.

#### **So starten Sie einen Lizenzserver unter Windows neu**

Sie sollten für das Arbeiten mit dem LMTOOLS-Dienstprogramm als Administrator angemeldet sein.

- **1** Klicken Sie auf Start ➤ Alle Programme ➤ Autodesk ➤ Network License Manager  $\blacktriangleright$  LMTOOLS Utility.
- **2** Klicken Sie im Dienstprogramm LMTOOLS auf die Registerkarte Service/License File.
- **3** Wählen Sie die Option Configure Using Services.
- **4** Wählen Sie den Dienstnamen für den Lizenzserver, den Sie manuell starten möchten.
- **5** Wählen Sie die Registerkarte Start/Stop/Reread.
- **6** Klicken Sie auf Start Server, um den Lizenzserver neu zu starten.

# **Verfahren zum Neustarten des Lizenzservers (Mac OS X)**

Für reguläre und automatische Lizenzserver sind andere Verfahren erforderlich. Beide Versionen werden Sie hier beschrieben.

## **So halten einen Lizenzserver unter Mac OS X an**

Geben Sie Folgendes in das Terminal-Fenster ein:

```
./lmutil lmdown -q -force
```
## **So starten Sie einen Lizenzserver unter Mac OS X**

Geben Sie Folgendes in das Terminal-Fenster ein:

```
./lmgrd -c acad.lic -l debug.log
```
#### **So halten Sie einen automatischen Lizenzserver unter Mac OS X an**

Geben Sie Folgendes in das Terminal-Fenster ein:

```
sudo
/sbin/SystemStarter stop adsknlm
```
## **So starten Sie einen automatischen Lizenzserver unter Mac OS X**

Geben Sie Folgendes in das Terminal-Fenster ein:

```
sudo
/sbin/SystemStarter restart adsknlm
```
## **Verfahren zum Neustarten des Lizenzservers (Linux)**

#### **So halten Sie einen Linux-Lizenzserver an**

Geben Sie Folgendes in das Terminal-Fenster ein:

./lmutil lmdown -q -force

#### **So starten Sie einen Linux-Lizenzserver neu**

Geben Sie Folgendes in das Terminal-Fenster ein:

./lmgrd -c acad.lic -l debug.log

**ANMERKUNG** Ersetzen Sie *acad.lic* durch Ihren eigenen Lizenzdateinamen und *debug.log* durch Ihren Protokolldateinamen.

## **Aktualisieren von FLEXnet von einer früheren Version**

Ab dieser Version ist für Autodesk-Produkte FLEXnet Version 11.10.0.0 oder höher erforderlich. Wenn Sie momentan eine ältere Version von FLEXnet verwenden, müssen Sie eine Aktualisierung durchführen.

**ANMERKUNG** Wenn auf dem Server, auf dem Sie Autodesk Network License Manager installieren möchten, FLEXnet für ein anderes Produkt installiert ist, stellen Sie sicher, dass die Version von *lmgrd.exe* (Windows) oder *lmgrd* (Mac oder Linux) der aktuellsten Version entspricht.

## **Verfahren zum Aktualisieren von FLEXnet (Windows)**

Um zu ermitteln, welche Version von FLEXnet installiert ist, müssen Sie die Version der folgenden Dateien überprüfen:

- *lmgrd.exe*
- *lmtools.exe*
- *lmutil.exe*
- *adskflex.exe*

#### **So überprüfen Sie die Dateiversion von Windows-Werkzeugen**

Sie sollten für das Arbeiten mit dem LMTOOLS-Dienstprogramm als Administrator angemeldet sein.

- **1** Klicken Sie auf Start ➤ Alle Programme ➤ Autodesk ➤ Network License Manager  $\triangleright$  LMTOOLS Utility.
- **2** Klicken Sie im Dienstprogramm LMTOOLS auf die Registerkarte Utilities.
- **3** Geben Sie den Speicherort der Datei ein, oder klicken Sie auf die Schaltfläche zum Durchsuchen, um die Datei zu suchen, und klicken Sie dann auf Open. Der vorgegebene Speicherort lautet wie folgt:

*C:\Programme\Autodesk\Autodesk Network License Manager\lmutil.ex*e

**4** Klicken Sie auf Find Version.

Die Versionsnummer der ausgewählten Datei wird angezeigt. Befolgen Sie, falls nötig, die nachfolgende Methode, um Ihre Version von FLEXnet zu aktualisieren.

#### **So aktualisieren Sie FLEXnet unter Windows**

Sie sollten für das Arbeiten mit dem LMTOOLS-Dienstprogramm als Administrator angemeldet sein.

- **1** Erstellen Sie eine Sicherungskopie Ihrer Lizenzdateien.
- **2** Klicken Sie auf Start ➤ Alle Programme ➤ Autodesk ➤ Network License Manager  $\triangleright$  LMTOOLS Utility.
- **3** Klicken Sie im Dienstprogramm LMTOOLS auf die Registerkarte Start/Stop/Reread.
- **4** Klicken Sie auf Stop Server.
- **5** Schließen Sie LMTOOLS.
- **6** Beachten Sie die Position, unter der der Network License Manager installiert ist, und deinstallieren Sie den Network License Manager. Ausführliche Informationen zum Deinstallieren des Network License Managers finden Sie unter [Deinstallieren eines Windows Network License](#page-46-0) [Manager](#page-46-0) auf Seite 41.
- **7** Installieren Sie den Network License Manager. Informationen zum Installieren des Network License Managers unter derselben Position wie die vorherige Version finden Sie unter [Installieren des Network License](#page-37-0) [Managers](#page-37-0) auf Seite 32.
- **8** Führen Sie einen der folgenden Schritte durch:
	- (Windows XP) Klicken Sie auf Start ➤ Programme ➤ Autodesk ➤ Network License Manager ► LMTOOLS.
	- (Windows 7 oder Vista) Doppelklicken Sie auf das LMTOOLS-Symbol auf dem Desktop.
- **9** Klicken Sie im Dienstprogramm LMTOOLS auf die Registerkarte Start/Stop/Reread.
- **10** Klicken Sie auf Start Server.
- **11** Schließen Sie LMTOOLS.

# **Verfahren zum Aktualisieren von FLEXnet (Mac OS X und Linux)**

Um zu ermitteln, welche Version von FLEXnet installiert ist, müssen Sie die Version der folgenden Dateien überprüfen:

- *lmgrd*
- *lmutil*
- *adskflex*

**ANMERKUNG** Version 11.9.0.0 des in Autodesk-Produkten enthaltenen FLEXnet Lizenz-Managers ist abwärtskompatibel und verwaltet Lizenzen für Produkte der Versionen 2002 bis 2012. Beachten Sie, dass Autodesk-Produkte, die älter als Version 2005 sind, nicht mehr unterstützt werden.

## **So überprüfen Sie die Version der Mac OS X- oder Linux-Tools**

Sie sollten sich mit derselben Benutzer-ID angemeldet haben, die Sie beim Installieren der FLEXnet-Dateien verwendet haben, z.B. */Users/<benutzer id>/adsknlm* (Mac OS X) oder */home/<benutzer id>/adsknlm* (Linux).

Geben Sie die folgenden Befehle im Terminal-Fenster/an der Eingabeaufforderung ein:

```
<prompt>./lmutil -v
<prompt>./lmgrd -v
<prompt>./adskflex -v
```
Die Ausgabe von jedem Befehl könnte beispielsweise wie folgt aussehen:

```
Copyright
© 1989-2010 Macrovision Europe Ltd. And/or Macrovision
Corporation.
All Rights reserved.
lmutil v11.5.0.0 build 56285 i86_mac10
```
## **So aktualisieren Sie FLEXnet unter Mac OS X**

Sie sollten sich mit derselben Benutzer-ID angemeldet haben, die Sie beim Installieren der FLEXnet-Dateien verwendet haben, z.B. */Users/<benutzer id>/adsknlm*. Die angemeldete Benutzer-ID sollte in der Liste *sudoers* verfügbar sein, um einige der folgenden Befehle auszuführen.

**1** Erstellen Sie eine Sicherungskopie Ihrer Lizenzdateien.

**2** Halten Sie den Autodesk Network License Manager an, indem Sie Folgendes in das Terminal-Fenster eingeben:

sudo ./lmutil lmdown -q -force

- **3** Beachten Sie die Position, an der der Network License Manager installiert ist, und deinstallieren Sie anschließend den Network License Manager, indem Sie die Mac OS X-Standardbefehle eingeben. Beispiel: *rm*.
- **4** Installieren Sie den Network License Manager. Kopieren Sie die neue Version der FLEXnet Network License Manager-Dateien (lmgrd, adskflex und lmutil) an die Position, die beim Konfigurieren des Lizenzservers empfohlen wurde. Beispiel: */Users/<benutzer id>/adsknlm*.
- **5** Starten Sie den Autodesk Network License Manager-Dienst, indem Sie die folgende Zeichenfolge in das Terminal-Fenster eingeben.

**ANMERKUNG** Ersetzen Sie in der Zeichenfolge *acad.lic* und *debug.log* durch Ihren eigenen Lizenzdateinamen bzw. Protokolldateinamen.

sudo ./lmgrd -c acad.lic -l debug.log

#### **So aktualisieren Sie FLEXnet unter Linux**

Sie sollten sich mit derselben Benutzer-ID angemeldet haben, die Sie beim Installieren der FLEXnet-Dateien verwendet haben, z.B. */home/<benutzer id>/adsknlm*. Die angemeldete Benutzer-ID sollte in der Liste *sudoers* verfügbar sein, um einige der folgenden Befehle auszuführen.

- **1** Erstellen Sie eine Sicherungskopie Ihrer Lizenzdateien.
- **2** Halten Sie den Autodesk Network License Manager an, indem Sie Folgendes in das Terminal-Fenster eingeben:

./lmutil lmdown -q -force

- **3** Beachten Sie die Position, an der der Network License Manager installiert ist, und deinstallieren Sie anschließend den Network License Manager, indem Sie die Linux-Standardbefehle eingeben. Beispiel: *rm*.
- **4** Installieren Sie den Network License Manager. Kopieren Sie die neue Version der FLEXnet Network License Manager-Dateien (lmgrd, adskflex und lmutil) an die Position, die beim Konfigurieren des Lizenzservers empfohlen wurde. Beispiel: */home/<benutzer id>/adsknlm*.
- **5** Starten Sie den Autodesk Network License Manager-Dienst, indem Sie die folgende Zeichenfolge in das Terminal-Fenster eingeben.

**ANMERKUNG** Ersetzen Sie in der Zeichenfolge *acad.lic* und *debug.log* durch Ihren eigenen Lizenzdateinamen bzw. Protokolldateinamen.

```
./lmgrd -c acad.lic -l debug.log
```
## **Einrichten und Verwenden einer Optionsdatei**

Mit einer Optionsdatei legen Sie Konfigurationsoptionen fest, die bestimmen, wie ein Lizenzserver Lizenzen verwaltet. In einer Optionsdatei sind Parameter festgelegt, die von der Lizenzdatei gelesen und vom Programm *Imgrd* ausgeführt werden.

Die Optionsdatei auf jedem Server legt fest, wie der betreffende Server Lizenzen verwaltet. Indem Sie den Inhalt der Optionsdateien verwalten, können Sie auf allen Lizenzservern das gleiche Verhalten festlegen oder bestimmte Unterschiede zwischen den Servern implementieren.

**ANMERKUNG** Damit die Änderungen an der Optionsdatei auf dem Lizenzserver übernommen werden, müssen Sie die Optionsdatei speichern und anschließend die Lizenzdatei erneut lesen.

Sie können mit der Optionsdatei Parameter für die folgenden serverbezogenen Funktionen einrichten:

- Berichtsprotokolldatei
- Lizenzentleihung
- Lizenz-Zeitsperre

Sie können auch erweiterte Lizenzparameter einrichten, wie z. B. Reservieren von Lizenzen, Einschränkung der Lizenzverwendung und Definieren von Benutzergruppen. Weitere Informationen zum Festlegen erweiterter Optionsdateiparameter finden Sie in der FLEXnet-Dokumentation. Diese Dokumentation ist auf dem Lizenzserver im Verzeichnis des Network License Manager installiert.

## **Erstellen einer Optionsdatei**

**ANMERKUNG** Damit die Änderungen an der Optionsdatei auf dem Lizenzserver übernommen werden, müssen Sie die Optionsdatei speichern und anschließend die Lizenzdatei erneut lesen.

#### **So erstellen Sie eine Optionsdatei auf einer Windows-Plattform**

Sie sollten für die Arbeit mit dem LMTOOLS-Dienstprogramm als Administrator angemeldet sein.

**1** Öffnen Sie einen Texteditor, geben Sie die gewünschten Parameter ein, und speichern Sie das Dokument als Datei mit dem Namen *adskflex.opt* im gleichen Verzeichnis wie die Lizenzdatei.

**ANMERKUNG** Stellen Sie sicher, dass Sie die Datei mit der Dateinamenerweiterung .*opt* speichern. Die Vorgabe-Dateinamenerweiterung *.txt* wird vom Network License Manager nicht erkannt.

- **2** Klicken Sie auf Start ➤ Alle Programme ➤ Autodesk ➤ Network License Manager  $\blacktriangleright$  LMTOOLS Utility.
- **3** Klicken Sie im Dienstprogramm LMTOOLS auf der Registerkarte Start/Stop/Reread auf die Option ReRead License File.
- **4** Schließen Sie LMTOOLS.

## **So erstellen Sie eine Optionsdatei auf einer Mac OS X- oder Linux-Plattform**

**1** Öffnen Sie einen Texteditor, geben Sie die gewünschten Parameter ein, und speichern Sie das Dokument als Datei mit dem Namen *adskflex.opt* im gleichen Verzeichnis wie die Lizenzdatei.

**ANMERKUNG** Stellen Sie sicher, dass Sie die Datei mit der Dateinamenerweiterung .*opt* speichern. Die Vorgabe-Dateinamenerweiterung *.txt* wird vom Network License Manager nicht erkannt.

**2** Starten Sie ein Terminal-Fenster, wechseln Sie in den Ordner Autodesk Network License Manager, und geben Sie folgende Zeichenfolge ein:

./lmutil lmreread -c @hostname-all

**3** Schließen Sie das Terminal-Fenster.

## **Erstellen einer Bericht-Protokolldatei**

In der Optionsdatei können Sie eine Bericht-Protokolldatei erstellen. Dies ist eine komprimierte, verschlüsselte Datei, die Nutzungsberichte über die Lizenzaktivität enthält.

## **Vorgehensweise unter Windows**

## **So erstellen Sie eine Bericht-Protokolldatei**

- **1** Öffnen Sie die Optionsdatei *adskflex.opt* in einem Texteditor.
- **2** Geben Sie in der Optionsdatei die folgende Syntax in einer separaten Zeile ein (REPORTLOG muss in Großbuchstaben geschrieben werden):

## **REPORTLOG [+]Pfad\_der\_Berichtprotokolldatei**

Die Syntax REPORTLOG +"c:\Eigene Dateien\report.rl" bedeutet beispielsweise, dass eine Bericht-Protokolldatei mit dem Namen *report.rl* im Ordner *c:\Eigene Dateien* gespeichert wird.

**ANMERKUNG** Pfadnamen, die Leerzeichen enthalten, müssen in Anführungszeichen eingeschlossen werden.

In der REPORTLOG-Syntax bedeutet das Pluszeichen "[+]", dass Einträge an die von Ihnen erstellte Protokolldatei angehängt und nicht ersetzt werden, wenn der Network License Manager neu gestartet wird. Es wird empfohlen, diese Option so verwenden, damit Sie die Protokolleinträge verfolgen können.

## **Vorgehensweise unter Mac OS X oder Linux**

#### **So erstellen Sie eine Bericht-Protokolldatei**

- **1** Öffnen Sie die Optionsdatei *adskflex.opt* in einem Texteditor.
- **2** Geben Sie in der Optionsdatei die folgende Syntax in einer separaten Zeile ein (REPORTLOG muss in Großbuchstaben geschrieben werden):

## **REPORTLOG [+]Pfad\_der\_Berichtprotokolldatei**

Die Syntax REPORTLOG +"/Users/<user id>/NLM/report.rl" bedeutet beispielsweise, dass die Bericht-Protokolldatei *report.rl* im Ordner */Users/<user id>/NLM* gespeichert wird.

**ANMERKUNG** Pfadnamen, die Leerzeichen enthalten, müssen in Anführungszeichen eingeschlossen werden.

In der REPORTLOG-Syntax bedeutet das Pluszeichen "[+]", dass Einträge an die von Ihnen erstellte Protokolldatei angehängt und nicht ersetzt werden, wenn der Network License Manager neu gestartet wird. Es wird

empfohlen, diese Option so verwenden, damit Sie die Protokolleinträge verfolgen können.

## **Konfigurieren der Lizenzausleihe mit der Optionsdatei**

Wenn Ihr Autodesk-Produkt die Lizenzentleihungsfunktion unterstützt, können Sie die Optionsdatei zum Konfigurieren von Lizenzentleihungsoptionen verwenden. Sie können beispielsweise die maximale Anzahl von Lizenzen festlegen, die gleichzeitig im Netzwerk entliehen werden können. Darüber hinaus können Sie festlegen, welche Benutzer Autodesk-Produktlizenzen entleihen können. Lizenzen werden Benutzern zugewiesen, nicht Computern.

Weitere Informationen zur Lizenzentleihung finden Sie unter [Lizenzentleihung](#page-47-0) auf Seite 42.

**ANMERKUNG** Wenn Ihre Autodesk-Produktlizenzen von einem redundanten Lizenzserverpool entliehen werden, müssen Sie den Lizenzserver neu starten, nachdem Sie Network License Manager beendet haben.

Am Ende der Leihfrist wird die entliehene Lizenz automatisch auf dem Computer des Benutzers deaktiviert und steht wieder auf dem Lizenzserver zur Verfügung. Benutzer können Lizenzen auch zurückgeben, bevor die Leihfrist abgelaufen ist.

#### **So legen Sie Parameter für die Lizenzentleihung fest**

**1** Geben Sie in der Optionsdatei die folgende Syntax in einer separaten Zeile ein (BORROW\_LOWWATER muss in Großbuchstaben geschrieben werden):

#### **BORROW\_LOWWATER Funktionscode n**

In der BORROW-Syntax steht feature\_code für den Namen des Produkts in der Lizenzdatei und n für die Mindestanzahl der Lizenzen, die auf dem Server verbleiben müssen. Wenn diese Anzahl erreicht ist, können keine Lizenzen mehr entliehen werden.

Zum Beispiel bedeutet die Syntax BORROW\_LOWWATER Autodesk\_f1 3, dass keine Lizenzen für das Produkt Autodesk\_f1 entliehen werden können, wenn auf dem Lizenzserver nur noch drei Lizenzen vorhanden sind.

**2** Geben Sie die folgende Syntax in der nächsten Zeile ein (MAX\_BORROW\_HOURS muss in Großbuchstaben geschrieben werden):

#### **MAX\_BORROW\_HOURS Funktionscode n**

In dieser Syntax ist "n" die Anzahl der Stunden, für die eine Lizenz entliehen werden kann.

Die Syntax MAX\_BORROW\_HOURS Autodesk\_f1 360 bedeutet zum Beispiel, dass für das Produkt Autodesk\_f1 Lizenzen für 360 Stunden bzw. 15 Tage entliehen werden können.

**ANMERKUNG** Die Leihfrist für Lizenzen wird ausschließlich um je 24 Stunden erhöht. Zahlen, die kein Vielfaches von 24 darstellen, können nicht verwendet werden. Die Zahl 365 würde entsprechend auf 360 Stunden bzw. 15 Tage abgerundet.

Weitere Informationen über die Einrichtung der Lizenzentleihungsfunktion finden Sie in der FLEXnet-Dokumentation. Auf Windows-Servern befindet sich das vorgegebene Installationsverzeichnis für die Dokumentation im Ordner *C:Programme\Autodesk\Autodesk Network License Manager*. Auf einem Server unter Mac OS X oder Linux wird die Dokumentation im Verzeichnis von Network License Manager installiert.

**ANMERKUNG** Um eine Lizenz für ein Autodesk-Produkt zu entleihen, klicken Sie auf ? ➤ Info ➤ Produktinformation ➤ Lizenz entleihen. Geben Sie alternativ **BORROWLICENSE** in der Befehlszeile ein. Hilfe zu dieser Funktion finden Sie im Fenster Lizenz für *[Produktname]* entleihen und unter *C:\Programme\[Autodesk-Produktname]\Help\adsk\_brw.chm.*

## **Einrichten der Lizenz-Zeitsperre**

Die Lizenz-Zeitsperre wird in der Optionsdatei festgelegt, um zu bestimmen, wie lange eine Produktsitzung inaktiv sein darf, bevor die Lizenz vom Lizenzserver zurückgenommen wird. Wenn Sie dieses Flag in der Optionsdatei festlegen, wird eine Benutzerlizenz vom Lizenzserver zurückgenommen, wenn das Produkt auf dem Computer länger als die festgelegte Zeitsperre inaktiv ist.

**WICHTIG** Die Lizenz-Zeitsperre wird nicht von allen Autodesk-Produkten unterstützt.

Wenn aufgrund der Zeitsperre eine Benutzerlizenz abläuft, versucht das Programm, eine neue Lizenz abzurufen, sobald der Benutzer das Produkt erneut verwendet. Wenn keine Lizenz verfügbar ist, kann der Benutzer seine Arbeit speichern, bevor das Programm geschlossen wird.

Sie können den Parameter TIMEOUT verwenden, um individuelle Lizenz-Zeitsperren für jedes Autodesk-Produkt auf Ihrem Computer festzulegen, oder Sie verwenden den Parameter TIMEOUTALL, um eine Lizenz-Zeitsperre für alle Autodesk-Produkte auf Ihrem Computer zu definieren.

## **So legen Sie Parameter für die Lizenz-Zeitsperre fest**

■ Für individuelle Autodesk-Produkte: Geben Sie in der Optionsdatei die folgende Syntax in einer separaten Zeile ein (TIMEOUT muss in Großbuchstaben geschrieben werden):

#### **TIMEOUT-Funktionscode n**

In der TIMEOUT-Syntax steht "feature\_code" für den Namen des Produkts (auf den in der Zeile INCREMENT in der Lizenzdatei Bezug genommen wird) und "n" steht für die Anzahl von Sekunden, die verstreichen kann, bevor eine inaktive Lizenz vom Lizenzserver abgerufen wird.

Beispielsweise bedeutet die Syntax TIMEOUT Autodesk f1 7200, dass für das Produkt Autodesk\_f1 die Lizenz-Zeitsperre 7200 Sekunden bzw. zwei Stunden beträgt.

■ Für alle Autodesk-Produkte: Geben Sie in der Optionsdatei die folgende Syntax in einer separaten Zeile ein (TIMEOUTALL muss in Großbuchstaben geschrieben werden):

## **TIMEOUTALL n**

In der Syntax des Parameters TIMEOUTALL gibt "n" die Anzahl an Sekunden an, bevor eine inaktive Lizenz vom Lizenzserver zurückgenommen wird.

Beispielsweise bedeutet die Syntax TIMEOUTALL 7200, dass für alle Autodesk-Produkte die Lizenz-Zeitsperre 7200 Sekunden bzw. zwei Stunden beträgt.

Weitere Informationen zur Verwendung der Lizenz-Zeitsperrenfunktion finden Sie in der FLEXnet-Dokumentation. Auf Windows-Servern befindet sich das vorgegebene Installationsverzeichnis für die Dokumentation im Ordner *C:Programme\Autodesk\Autodesk Network License Manager*. Auf einem Server unter Mac OS X oder Linux wird die Dokumentation im Verzeichnis von Network License Manager installiert.

# **Häufig gestellte Fragen zur Netzwerklizenzierung**

In diesem Abschnitt werden häufige Fragen in Bezug auf die Lizenzierung der Software und die Lizenzierung von Produkten sowie deren Lösungen erläutert. Wenn Sie weitere Tipps und Unterstützung benötigen, besuchen Sie *[Autodesk](http://www.autodesk.com/support-deu) [Support-Website](http://www.autodesk.com/support-deu)*, klicken Sie auf Ihr Produkt, und suchen Sie in der Wissensdatenbank nach Ihrem Produkt.

# **Was ist der Unterschied zwischen einer Einzelplatzlizenz und einer Netzwerklizenz?**

Eine Einzelplatzlizenz unterstützt ein oder mehrere Autodesk-Produkt/e für einen einzelnen Benutzer. Ebenso unterstützt eine Mehrplatz-Einzellizenz eine bestimmte Anzahl von Benutzern. Die Software kann zwar auf weiteren Computern in Ihrem Unternehmen installiert werden, aber die lizenzierte Anzahl von Benutzern darf nicht überschritten werden.

Eine Netzwerklizenz unterstützt eine bestimmte Anzahl von Benutzern, die mit einem Netzwerk verbunden sind. Das Dienstprogramm Network License Manager (NLM) stellt den Benutzern Lizenzen aus, bis die Zahl der erworbenen Lizenzen erreicht ist. Von diesem Moment an kann das Autodesk-Produkt auf keinem weiteren Computer ausgeführt werden, bis eine Lizenz an den NLM zurückgegeben wurde.

# **Welche Vorteile hat die Verwendung einer Software-Version mit Netzwerklizenz?**

Die Netzwerklizenzierung ermöglicht eine einfachere Lizenzverwaltung für größere Unternehmen im Bereich Konstruktion/Entwurf sowie für Schulungsräume und andere Umgebungen, in denen viele Benutzer unterstützt werden müssen. Der Network License Manager bietet eine zentralisierte Überwachung der Lizenzen, einschließlich ihrer Registrierung, Aktivierung und Verteilung auf die Benutzer. Ein Vorteil der Netzwerklizenz besteht darin, dass Sie Produkte auf mehr Computern installieren können, als Sie Lizenzen erworben haben. Sie können beispielsweise 25 Lizenzen erwerben, diese jedoch für einen einfachen Zugriff auf 40 Computern installieren. Sie können die Produkte dann gleichzeitig auf so vielen Computern ausführen, wie Sie

Lizenzen erworben haben. Die Lizenzen sind daher sehr flexibel. Ein Netzwerklizenzierungssystem können Sie auch so konfigurieren, dass Benutzer eine Lizenz nur für eine bestimmte Zeit zur Verwendung auf einem Computer, der nicht an das Netzwerk angeschlossen ist, erhalten.

## **Wie wird das Internet im Lizenzierungsprozess verwendet?**

Um die Lizenzaktivierung zu erleichtern, wird ein Webbrowser verwendet. Nach der Installation des Produkts können Sie dieses für einen bestimmten Zeitraum (in der Regel 30 Tage) als Testversion ausführen. Wenn Sie die Software aktivieren und Ihre Registrierungsdaten eingeben möchten, kommuniziert der Computer über das Internet mit Autodesk. Sie erhalten einen Aktivierungscode und werden dann beim Start des Programms nicht mehr zur Aktivierung aufgefordert. Das Internet wird auch verwendet, um mit Autodesk zu anderen Zwecken zu kommunizieren, z. B. zur Autorisierung des Zugriffs auf das Subscription Center, zum Herunterladen von Service Packs und Senden von E-Mail-Nachrichten.

# **Anhang: Autodesk 3ds Max-Lizenzierung**

**4**

Autodesk 3ds Max verwendet die gleichen Lizenzierungs- und Aktivierungsverfahren wie andere Produkte von Autodesk. Es sind keine weiteren Informationen zur Lizenzierung erforderlich.

Alle Informationen zur Lizenzierung finden Sie in den Hauptkapiteln [Einzelplatzli](#page-10-0)[zenzierung](#page-10-0) auf Seite 5 und [Netzwerklizenzierung](#page-20-0) auf Seite 15 in diesem Handbuch.

# **Anhang: Autodesk Maya-Lizenzierung**

# **5**

Bestimmte Elemente haben eine spezifische Bedeutung für die Installation von Autodesk Maya (im Gegensatz zu anderen Autodesk-Produkten). In diesem Kapitel lernen Sie, wie Sie das Lizenzübertragungs-Dienstprogramm zum Importieren bzw. Exportieren der Einzelplatzlizenz auf Mac OS X bzw. Linux starten und wie Sie Maya-Lizenzen mit Unterfunktionen ausleihen.

Dieses Kapitel enthält auch Informationen zur Installation von Network License Manager unter Mac OS X und Linux.

# **Maya-Einzelplatzlizenzierung**

# **Übertragen der Einzelplatzlizenz (Mac OS X bzw. Linux)**

**ANMERKUNG** Die Vorgehensweise unter Windows zum Übertragen von Lizenzen wird im Hauptteil dieses Lizenzierungshandbuchs beschrieben. Verwenden Sie die folgenden Anweisungen beim Importieren bzw. Exportieren Ihrer Einzelplatzlizenz mit dem Lizenzübertragungs-Dienstprogramm unter Mac OS X bzw. Linux.

**So öffnen Sie das Lizenzübertragungs-Dienstprogramm und importieren bzw. exportieren Sie die Einzelplatzlizenz**

- **1** Führen Sie je nach Plattform einen der folgenden Schritte aus:
	- **(Mac OS X)** Navigieren Sie zu /Applications/Autodesk/*<Produktname>*2013/Licensing/, und doppelklicken Sie auf das Dienstprogramm zur Lizenzübertragung.

■ **(Linux)** Öffnen Sie eine Shell, und führen Sie den folgenden Befehl aus, wobei *<productkey*> für Ihren Produktschlüssel steht:

```
/opt/Autodesk/Adlm/R5/bin/LTU <productKey> 2013.0.0.F
-d "SA"
```
# **Maya-Netzwerklizenzierung**

# **Installieren der IPv4- bzw. IPv6-Versionen von Network License Manager**

Für Windows können Sie die IPv4-Version von Network License Manager über die Registerkarte Werkzeuge und Dienstprogramme des Autodesk-Produktinstallationsprogramms installieren. Für Mac OS X bzw. Linux finden Sie die Autodesk-Lizenzierungshilfsmittel auf den Produktmedien, im Downloadpaket oder unter *[http://www.autodesk.com/licensetools](www.autodesk.com/licensetools)*

Wenn Sie andere Versionen von Network License Manager installieren möchten, können Sie dies über Autodesk.com an den folgenden Web-Speicherorten tun:

- *[www.autodesk.com/nlm-ipv4-windows](http://www.autodesk.com/nlm-ipv4-windows)*
- *[www.autodesk.com/nlm-ipv4-mac](http://www.autodesk.com/nlm-ipv4-mac)*
- *[www.autodesk.com/nlm-ipv4-linux](http://www.autodesk.com/nlm-ipv4-linux)*
- *[www.autodesk.com/nlm-ipv6-windows](http://www.autodesk.com/nlm-ipv6-windows)*
- *[www.autodesk.com/nlm-ipv6-mac](http://www.autodesk.com/nlm-ipv6-mac)*
- *[www.autodesk.com/nlm-ipv6-linux](http://www.autodesk.com/nlm-ipv6-linux)*

# **Installieren von Network License Manager (Mac OS X)**

## **So installieren Sie Network License Manager**

**1** Navigieren Sie zum Ordner NetworkLicenseManager auf den Installationsmedien des Produkts oder im heruntergeladenen Paket.
- **2** Führen Sie einen der folgenden Schritte durch:
	- (DVD oder USB) Doppelklicken Sie auf das Symbol für das Network License Manager-Paket.
	- (Download) Doppelklicken Sie auf die .dmg von Network License Manager, und doppelklicken Sie dann auf das Symbol für das Network License Manager-Paket.

Der Assistent zur Installation von Autodesk Network License Manager wird angezeigt.

- **3** Klicken Sie auf **Fortsetzen**, um mit der Installation zu beginnen, und befolgen Sie die Anweisungen im Installationsprogramm, um die Network License Manager-Hilfsmittel zu installieren.
- **4** Klicken Sie auf Schließen, wenn die erfolgreiche Installation angezeigt wird.

Standardmäßig werden die Hilfsmittel von Network License Manager im folgenden Verzeichnis installiert: /usr/local/flexnetserver. Darüber hinaus werden nützliche Skripts zum Einrichten des Lizenzservers im folgenden Verzeichnis installiert: /Library/StartUpItems/adsknlm.

# **Konfigurieren eines Mac OS X-Lizenzserver für Maya bzw. Mudbox**

Beim Installieren von Network License Manager für Maya bzw. Mudbox umfasst die Installation Skripts, die eine Automatisierung von Teilen des Konfigurationsprozesses bieten.

#### **So konfigurieren Sie den automatischen Start eines Lizenzservers**

- **1** Suchen Sie die Netzwerklizenz-Datei, und benennen Sie sie in adsk server.lic um.
- **2** Kopieren Sie adsk\_server.lic in das folgende Verzeichnis: /var/flexlm/

**ANMERKUNG** Erstellen Sie dieses Verzeichnis, wenn es nicht bereits vorhanden ist.

- **3** Starten Sie den Computer neu.
- **4** Verwenden Sie die Konsole, um sich zu vergewissern, dass lmgrd und adskflex erfolgreich gestartet wurden.

# **Installieren von Network License Manager (Linux)**

#### **So installieren Sie Network License Manager**

- **1** Öffnen Sie eine Shell als Superuser (mit su -).
- **2** Navigieren Sie zum Verzeichnis NetworkLicenseManager auf den Installationsmedien des Produkts, oder extrahieren Sie das Network License Manager-Paket aus der komprimierten Datei, die Sie heruntergeladen haben.
- **3** Zum Installieren von Network License Manager geben Sie den folgenden Befehl ein:

rpm -ivh adlmflexnetserver-#.rpm

Darin steht # für die Paketnummer.

# **Deinstallieren von Network License Manager (Mac OS X)**

#### **So deinstallieren Sie Network License Manager**

- **1** Löschen Sie die folgenden Verzeichnisse:
	- /usr/local/flexnetserver/
	- /Library/StartUpItems/adsknlm

Dadurch werden die wichtigsten Lizenzserver-Hilfsmittel sowie die Konfigurationsskripts entfernt, die für das Einrichten des Lizenzservers nützlich sind.

**2** Starten Sie den Computer neu.

# **Deinstallieren von Network License Manager (Linux)**

#### **So deinstallieren Sie Network License Manager**

**1** Öffnen Sie eine Shell als Superuser.

**2** Führen Sie den folgenden Befehl aus, um die Paketnummer der installierten Network License Manager-Anwendung zu ermitteln:

rpm -qa |grep adlm

**3** Führen Sie den folgenden Befehl aus, um das Network License Manager-Paket zu deinstallieren:

rpm -e adlmflexnetserver-#.rpm

Darin steht # für die Paketnummer.

**4** Wenn Sie die Datei rc.local bei der Konfiguration des Lizenzservers bearbeitet haben (z. B. um lmgrd zu starten), entfernen Sie diese Befehle aus der Datei.

## **Lizenzvorgang und Verfügbarkeit**

Sie können nur einen Autodesk Vendor Daemon (adskflex.exe) auf dem Lizenzserver ausführen. Das bedeutet, wenn Sie Lizenzen für mehrere Autodesk-Produkte unterstützen möchten, die Sie separat erworben haben (nicht als Teil einer Suite oder eines Bundles), müssen Sie die Lizenzdatei-Inhalte für die Produkte in einer Lizenzdatei kombinieren.

Wenn Sie beispielsweise planen, Maya-Lizenzen von einem Computer zu unterstützen, auf dem bereits 3ds Max-Lizenzen unterstützt werden, müssen Sie die Inhalte der Maya-Lizenzdatei an die 3ds Max-Lizenzdatei anhängen. Weitere Informationen finden Sie unter [Beispiel für eine Lizenzdatei für](#page-32-0) [kombinierte Autodesk-Produktversionen](#page-32-0) auf Seite 27.

**TIPP** Verwenden Sie die folgenden Befehle, um den Status des Lizenzservers abzufragen und zu bestimmen, wie viele Lizenzen Sie insgesamt haben und wie viele verwendet werden, und um zu überprüfen, ob der Lizenzserver korrekt eingerichtet wurde und ausgeführt wird:

- (Windows) lmutil lmstat -a -c *<Lizenzdatei>* (wobei *<Lizenzdatei>* dem Namen der Lizenzdatei entspricht)
- (Mac OS X)

```
/usr/local/flexnetserver/lmutil
lmstat -a -c /var/flexlm/maya.lic
```
 $\blacksquare$  (Linux)

```
/opt/flexnetserver/lmutil
lmstat -a -c /var/flexlm/maya.lic
```
# **Ausleihen einer Maya-Lizenz mit Unterfunktionen**

<span id="page-75-0"></span>**ANMERKUNG** Durch das Ausleihen einer Maya-Lizenz mit den allgemeinen Autodesk-Verfahren zur Lizenzausleihe können keine Lizenzen für spezielle Knoten (z. B. den Maya-Batch-Renderknoten) ausgeliehen werden. Wenn Sie eine Lizenz ausleihen und den Maya Batch Renderer mit einer ausgeliehenen Lizenz verwenden möchten, verwenden Sie die folgenden Maya-spezifischen Schritte zur Lizenzausleihe.

#### **Ausleihen einer Maya-Lizenz**

#### **So leihen Sie eine Maya-Lizenz aus (Windows)**

<span id="page-75-1"></span>**ANMERKUNG** Das Dienstprogramm LMTOOLS ist Teil des Network License Manager-Pakets. Wenn das Dienstprogramm LMTOOLS nicht installiert sein sollte, können Sie es als Teil von Network License Manager installieren. Weitere Informationen finden Sie unter [Installieren von Network License Manager](#page-37-0) auf Seite 32.

- **1** Öffnen Sie das Dienstprogramm LMTOOLS, indem Sie **Start > Programme > Autodesk > Common Utilities > FlexLM License Utilities** wählen.
- **2** Wechseln Sie in LMTOOLS auf die Registerkarte **Borrowing**.
- **3** Geben Sie im Feld **Vendor Name** den Namen adskflex ein.
- **4** Geben Sie das Rückgabedatum unter **Return Date** und die Rückgabeuhrzeit unter **Return Time** ein, und klicken Sie dann auf **Set Borrow Expiration**.
- **5** Starten Sie Maya.

Eine Maya-Lizenz wird vom Server ausgeliehen.

**6** Verwenden Sie beliebige Unterfunktionen von Maya (wie den Maya Batch Renderer), während Sie mit dem Lizenzserver verbunden sind. So wird automatisch eine Lizenz für diese Unterfunktion ausgeliehen.

Nach Verwendung der Unterfunktion(en) im verbundenen Zustand können Sie diese Unterfunktion(en) zu einem späteren Zeitpunkt auch dann verwenden, wenn Sie nicht mit dem Lizenzserver verbunden sind.

#### **So leihen Sie eine Maya-Lizenz aus (Mac OS X bzw. Linux)**

- **1** Öffnen Sie eine Shell (Linux) bzw. ein Terminal-Fenster (Mac OS X), und wechseln Sie in das Verzeichnis, in dem lmutil installiert ist.
- **2** Führen Sie den folgenden Befehl aus: lmutil lmborrow adskflex *enddate* [*time*]

*enddate* ist das Datum, an dem Sie die Lizenz zurückgeben, und ist wie folgt formatiert: *dd-mm-yyyy*. Das *time*-Argument ist optional, die Zeit wird allerdings im 24-Stunden-Format angegeben (*hh:mm*).

Beispiel: lmutil lmborrow adskflex 14-oct-2012 [14:00] leiht eine Lizenz bis zum 14. Oktober 2012 um 14:00 Uhr aus.

**3** Starten Sie Maya.

Eine Maya-Lizenz wird vom Server ausgeliehen.

**4** Verwenden Sie beliebige Unterfunktionen von Maya (wie den Maya Batch Renderer), während Sie mit dem Lizenzserver verbunden sind. So wird automatisch eine Lizenz für diese Unterfunktionen ausgeliehen.

Nach Verwendung der Unterfunktion(en) im verbundenen Zustand können Sie diese Unterfunktion(en) zu einem späteren Zeitpunkt auch dann verwenden, wenn Sie nicht mit dem Lizenzserver verbunden sind.

#### **Anhalten einer Maya-Lizenzausleihe**

Das Anhalten einer Lizenzausleihe unterscheidet sich von einer Lizenzrückgabe. Sie können die Lizenzausleihe anhalten, wenn Sie bereits alle gewünschten Lizenzen ausgecheckt haben, aber weiterhin Unterfunktionen verwenden möchten, während Sie mit dem Netzwerkserver verbunden sind und diese Lizenzen nicht ausleihen möchten.

Beispielsweise können Sie eine Maya-Lizenz und eine Maya Batch Renderer-Lizenz ausleihen und dann die Lizenzausleihe anhalten, so dass Sie bei Verwendung des Batch Renderers (und somit einer automatischen Verwendung einer Unterfunktionslizenz für den Maya Batch Renderer) nicht die Batch-Rendering-Lizenz vom Server ausleihen müssen. In dieser Situation bleiben, nachdem Sie die Ausleihe anhalten, die Maya- und die Batch-Rendering-Lizenz bis zum festgelegten Rückgabedatum weiterhin ausgeliehen, aber die von Ihnen verwendete Batch-Rendering-Lizenz bleibt auf dem Server.

#### **So halten Sie die Ausleihe einer Maya-Lizenz an (Windows)**

- **1** Öffnen Sie das Dienstprogramm LMTOOLS, indem Sie **Start > Programme > Autodesk > Common Utilities > FlexLM License Utilities** wählen.
- **2** Wechseln Sie in LMTOOLS auf die Registerkarte **Borrowing**.
- **3** Klicken Sie auf **Don't Borrow Anymore Today**.

#### **So halten Sie die Ausleihe einer Maya-Lizenz an (Mac OS X bzw. Linux)**

- **1** Öffnen Sie eine Shell (Linux) bzw. ein Terminal-Fenster (Mac OS X), und wechseln Sie in das Verzeichnis, in dem lmutil installiert ist.
- **2** Führen Sie den folgenden Befehl aus: lmutil lmborrow -clear

#### **Zurückgeben einer Maya-Lizenz und der Unterfunktionslizenzen**

Ihre Netzwerklizenz wird bei Ablauf des Rückgabedatums, das Sie bei der Ausleihe festgelegt haben, automatisch an den Netzwerklizenzserver zurückgegeben. Sie können eine Lizenz auch vor dem ursprünglich ausgewählten Datum zurückgeben, sofern Ihr Computer zuvor an den Netzwerklizenzserver angeschlossen wurde.

Das Zurückgeben einer Lizenz bedeutet, dass Sie eine Lizenz an den Netzwerkserver zurückgeben, so dass ein anderer Benutzer sie verwenden bzw. ausleihen kann. Sobald eine ausgeliehene Lizenz zurückgegeben wurde, können Sie eine weitere Lizenz ausleihen, vorausgesetzt, Ihr Computer ist an den Netzwerklizenzserver angeschlossen und eine Lizenz steht auf dem Server zur Verfügung.

Wenn Sie die Batch-Rendering-Funktion in Maya nutzen, während Sie eine Maya-Lizenz vom Lizenzserver ausgeliehen haben, bekommen Sie damit automatisch eine Lizenz für die Unterfunktion. Die folgenden Schritte enthalten Informationen über die korrekte Rückgabe der Lizenzen für solche Unterfunktionen. In der folgenden Tabelle finden Sie die Funktionscodes, die Sie benötigen, wenn Sie diese Unterfunktionen verwenden.

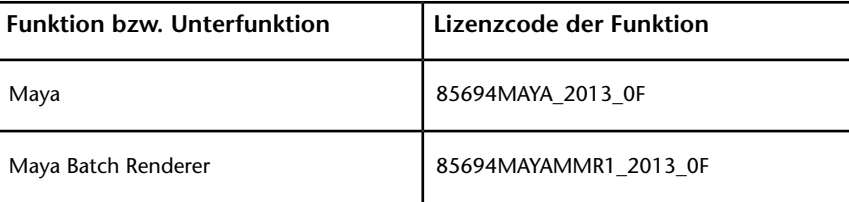

**So geben Sie eine Lizenz frühzeitig zurück (Windows)**

- **1** Öffnen Sie das Dienstprogramm LMTOOLS, indem Sie **Start > Programme > Autodesk > Common Utilities > FlexLM License Utilities** wählen.
- **2** Wechseln Sie in LMTOOLS auf die Registerkarte **Borrowing**.
- **3** Klicken Sie auf **List Currently Borrowed Features**, und notieren Sie sich alle Unterfunktionen, die im unteren Bereich der Registerkarte **Borrowing** aufgeführt werden.

Wenn Sie beispielsweise den Maya Batch Renderer verwendet haben, wird der Unterfunktionscode 85694MAYAMMR1\_2013\_0F angezeigt.

- **4** (Optional) Wenn Sie Lizenzen von Unterfunktionen zurückgeben, kopieren Sie den Unterfunktionscode, und fügen Sie ihn in das Feld **Feature Name** ein.
- **5** Klicken Sie auf **Return Borrowed Licenses Early**.
- **6** Wiederholen Sie die Schritte 4 und 5 für alle Unterfunktionen, die Sie ausgeliehen haben.

#### **So geben Sie eine Lizenz frühzeitig zurück (Mac OS X bzw. Linux)**

Führen Sie auf demselben Computer, auf dem Sie die Lizenz ausgeliehen haben, die folgenden Schritte durch:

- **1** Öffnen Sie eine Shell (Linux) bzw. ein Terminal-Fenster (Mac OS X), und wechseln Sie in das Verzeichnis, in dem lmutil installiert ist.
- **2** Führen Sie den folgenden Befehl aus, um festzustellen, ob Sie eine Unterfunktionslizenz ausgeliehen haben: lmutil lmborrow -status

Der Befehl gibt die Funktionscodes für alle Unterfunktionslizenzen zurück, die ausgecheckt wurden. Wenn Sie beispielsweise den Maya Batch Renderer verwendet haben, wird der Funktionscode 85694MAYAMMR1\_2013\_0F angezeigt.

**3** Führen Sie den folgenden Befehl aus: lmutil lmborrow -return *<feature>*

Hierbei gibt *<feature>* den Code der Funktion bzw. Unterfunktion an, für die Sie eine Lizenz zurückgeben.

## **Zurückgeben von Lizenzen**

**So geben Sie eine entliehene Lizenz frühzeitig zurück**

- **1** Wählen Sie **Hilfe > About Maya**, und klicken Sie dann auf **Product License Information**.
- **2** Klicken Sie im Fenster **Product License Information** auf **Return License** und dann auf **Yes**.

**So überprüfen Sie das Lizenzrückgabedatum**

- **1** Wählen Sie **Hilfe > About Maya**, und klicken Sie dann auf **Product License Information**.
- **2** Zeigen Sie das Lizenzrückgabedatum im Fenster **Product License Information** unter **License Expiration Date** an.

## **Optionsdatei-Beispiel für Maya**

Die Vorgehensweise zum Erstellen einer Optionsdatei wird im Hauptteil dieses Handbuchs unter [Erstellen einer Optionsdatei](#page-59-0) auf Seite 54 beschrieben.

Im folgenden Beispiel sehen Sie eine Optionsdatei für Maya, in der das Ausleihen von Lizenzen für 2 Tage eingestellt ist.

```
#Component
MAX_BORROW_HOURS 8xxxxMAYA_2013_0F 72
MAX_BORROW_HOURS 8xxxxMAYA_2012_0F 72
MAX_BORROW_HOURS_8xxxxMAYA_2011_0F 72
```
## **FLEXnet-Konfigurationswerkzeuge**

Weitere Informationen zur Verwendung von FLEXnet-Konfigurationswerkzeugen finden Sie im Dokument LicenseAdministration.pdf im folgenden Verzeichnis:

- (Windows) C:\Programme\Autodesk Network License Manager\Docs\FlexUser\LicenseAdministration.pdf
- $\blacksquare$  (Mac OS X)/usr/local/flexnetserver/LicenseAdministration.pdf
- (Linux) /opt/flexnetserver/LicenseAdministration.pdf

# **Wie kann ich meine Lizenz von einer Einzelplatzin eine Netzwerklizenz oder von einer Netzwerk- in eine Einzelplatzlizenz ändern?**

Wenn Sie Einzelplatz- und Netzwerklizenzen erworben haben und Sie den Lizenztyp von Maya umschalten möchten, gibt es dafür im Wesentlichen zwei Methoden zum Ändern:

- Deinstallieren und erneutes Installieren von Maya, wobei Sie den Lizenztyp ändern, den Sie während der Installation angeben
- Bearbeiten der Umgebungsvariablen MAYA\_LICENSE\_METHOD in der Datei license.env

Wenn Sie die Variable MAYA\_LICENSE\_METHOD zu den Systemumgebungsvariablen oder zur Datei Maya.env hinzugefügt haben, müssen Sie auch den Lizenztyp an diesen Speicherorten aktualisieren.

#### **So bearbeiten Sie die Umgebungsvariable MAYA\_LICENSE\_METHOD**

- **1** Suchen Sie die Datei license.env im folgenden Verzeichnis:
	- (Windows) C:\Programme\Autodesk\Maya2013\bin
	- (Linux) /usr/autodesk/maya2013-x64/bin
	- (Mac OS X) Klicken Sie im Maya-Installationsverzeichnis (standardmäßig /Applications/Autodesk/maya2013/) mit der rechten Maustaste auf die Anwendung Maya, und wählen Sie **Paketinhalt anzeigen**. Suchen Sie die Datei license.env im Verzeichnis**Contents**.
- **2** Bearbeiten Sie die Variable MAYA\_LICENSE\_METHOD, um anzugeben, welchen Lizenztyp Sie möchten, z. B.:

MAYA\_LICENSE\_METHOD=standalone

(richtet Maya mit einer Einzelplatzlizenz ein) oder

MAYA\_LICENSE\_METHOD=network

(richtet Maya mit einer Netzwerklizenz ein)

Beim Wechsel von einer Einzelplatz- zu einer Netzwerklizenz fahren Sie mit den folgenden Schritten fort, um den Lizenzservernamen festzulegen.

- **3** Navigieren Sie zum folgenden Verzeichnis, um die Datei LICPATH.LIC zu suchen und zu öffnen.
	- (Windows) C:\Programme\Autodesk\Maya2013
- $\blacksquare$  (Mac OS X und Linux) /var/flexlm/
- **4** Bearbeiten Sie die Zeile SERVER *<Servername>*, wobei *<Servername>* für den Namen des Lizenzservers steht.

Wenn Sie die Datei LICPATH.LIC an diesem Speicherort nicht finden, können Sie eine Lizenzdatei erstellen, indem Sie eine Textdatei mit der Erweiterung .lic speichern und die folgenden Zeilen einschließen:

```
SERVER <servername> 0
USE_SERVER
```
**WICHTIG** Wenn Sie die Variable MAYA\_LICENSE\_METHOD zu den Systemumgebungsvariablen oder zur Datei Maya.env hinzugefügt haben, müssen Sie auch den Lizenztyp an diesen Speicherorten aktualisieren.

#### **So finden Sie die Datei Maya.env**

- (Windows) C:\Dokumente und Einstellungen\user\Eigene Dateien\maya
- (Mac OS X)

/Users/Benutzername/Library/Preferences/Autodesk/maya/version

■ (Linux) /home/<Benutzer>/maya

# **Wie kann ich die während der Installation eingegebenen Lizenzserverinformationen ändern?**

#### **So ändern Sie die von Ihnen eingegebenen Lizenzserverinformationen**

- **1** Navigieren Sie zum folgenden Verzeichnis, um die Datei LICPATH.LIC zu suchen und zu öffnen.
	- (Windows) C:\Programme\Autodesk\Maya2013
	- $\blacksquare$  (Mac OS X und Linux) /var/flexlm/
- **2** Bearbeiten Sie die Zeile SERVER *<Servername>*, wobei *<Servername>* für den Namen des Lizenzservers steht.

Wenn Sie die Datei LICPATH.LIC an diesem Speicherort nicht finden, können Sie eine Lizenzdatei erstellen, indem Sie eine Textdatei mit der Erweiterung .lic speichern und die folgenden Zeilen einschließen:

```
SERVER <servername> 0USE_SERVER
```
# **Anhang: Autodesk MotionBuilder-Lizenzierung**

**6**

<span id="page-82-0"></span>Autodesk MotionBuilder verwendet die gleichen Lizenzierungs- und Aktivierungsverfahren wie andere Produkte von Autodesk.

Alle Informationen zur Lizenzierung finden Sie in den Hauptkapiteln [Einzelplatzli](#page-10-0)[zenzierung](#page-10-0) auf Seite 5 und [Netzwerklizenzierung](#page-20-0) auf Seite 15 in diesem Handbuch.

# **Anhang: Autodesk Mudbox-Lizenzierung**

# **7**

Alle Informationen zur Lizenzierung von Mudbox unter Windows finden Sie in den Hauptkapiteln [Einzelplatzlizenzierung](#page-10-0) auf Seite 5 und [Netzwerklizenzierung](#page-20-0) auf Seite 15 in diesem Handbuch. Für Mudbox unter Mac OS X bzw. Linux verwenden Sie die in den nachfolgenden Abschnitten enthaltenen Informationen zur Verwendung des Lizenzübertragungs-Dienstprogramms und Network License Manager.

# **Mudbox-Einzelplatzlizenzierung**

# **Übertragen der Einzelplatzlizenz (Mac OS X bzw. Linux)**

**ANMERKUNG** Die Vorgehensweise unter Windows zum Übertragen von Lizenzen wird im Hauptteil dieses Lizenzierungshandbuchs beschrieben. Verwenden Sie die folgenden Anweisungen beim Importieren bzw. Exportieren Ihrer Einzelplatzlizenz mit dem Lizenzübertragungs-Dienstprogramm unter Mac OS X bzw. Linux.

#### **So öffnen Sie das Lizenzübertragungs-Dienstprogramm und importieren bzw. exportieren Sie die Einzelplatzlizenz**

- **1** Führen Sie je nach Plattform einen der folgenden Schritte aus:
	- **(Mac OS X)** Navigieren Sie zu /Applications/Autodesk/*<Produktname>*2013/Licensing/, und doppelklicken Sie auf das Dienstprogramm zur Lizenzübertragung.
	- **(Linux)** Öffnen Sie eine Shell, und führen Sie den folgenden Befehl aus, wobei *<productkey*> für Ihren Produktschlüssel steht:

# **Mudbox-Netzwerklizenzierung**

# <span id="page-85-0"></span>**Installieren der IPv4- bzw. IPv6-Versionen von Network License Manager**

Für Windows können Sie die IPv4-Version von Network License Manager über die Registerkarte Werkzeuge und Dienstprogramme des Autodesk-Produktinstallationsprogramms installieren. Für Mac OS X bzw. Linux finden Sie die Autodesk-Lizenzierungshilfsmittel auf den Produktmedien, im Downloadpaket oder unter *[http://www.autodesk.com/licensetools](www.autodesk.com/licensetools)*

Wenn Sie andere Versionen von Network License Manager installieren möchten, können Sie dies über Autodesk.com an den folgenden Web-Speicherorten tun:

- *[www.autodesk.com/nlm-ipv4-windows](http://www.autodesk.com/nlm-ipv4-windows)*
- *[www.autodesk.com/nlm-ipv4-mac](http://www.autodesk.com/nlm-ipv4-mac)*
- *[www.autodesk.com/nlm-ipv4-linux](http://www.autodesk.com/nlm-ipv4-linux)*
- *[www.autodesk.com/nlm-ipv6-windows](http://www.autodesk.com/nlm-ipv6-windows)*
- *[www.autodesk.com/nlm-ipv6-mac](http://www.autodesk.com/nlm-ipv6-mac)*
- *[www.autodesk.com/nlm-ipv6-linux](http://www.autodesk.com/nlm-ipv6-linux)*

# **Installieren von Network License Manager (Mac OS X)**

#### **So installieren Sie Network License Manager**

- **1** Navigieren Sie zum Ordner NetworkLicenseManager auf den Installationsmedien des Produkts oder im heruntergeladenen Paket.
- **2** Führen Sie einen der folgenden Schritte durch:
	- (DVD oder USB) Doppelklicken Sie auf das Symbol für das Network License Manager-Paket.

■ (Download) Doppelklicken Sie auf die .dmg von Network License Manager, und doppelklicken Sie dann auf das Symbol für das Network License Manager-Paket.

Der Assistent zur Installation von Autodesk Network License Manager wird angezeigt.

- **3** Klicken Sie auf **Fortsetzen**, um mit der Installation zu beginnen, und befolgen Sie die Anweisungen im Installationsprogramm, um die Network License Manager-Hilfsmittel zu installieren.
- **4** Klicken Sie auf Schließen, wenn die erfolgreiche Installation angezeigt wird.

Standardmäßig werden die Hilfsmittel von Network License Manager im folgenden Verzeichnis installiert: /usr/local/flexnetserver. Darüber hinaus werden nützliche Skripts zum Einrichten des Lizenzservers im folgenden Verzeichnis installiert: /Library/StartUpItems/adsknlm.

# **Installieren von Network License Manager (Linux)**

#### **So installieren Sie Network License Manager**

- **1** Öffnen Sie eine Shell als Superuser (mit su -).
- **2** Navigieren Sie zum Verzeichnis NetworkLicenseManager auf den Installationsmedien des Produkts, oder extrahieren Sie das Network License Manager-Paket aus der komprimierten Datei, die Sie heruntergeladen haben.
- **3** Zum Installieren von Network License Manager geben Sie den folgenden Befehl ein:

rpm -ivh adlmflexnetserver-#.rpm

Darin steht # für die Paketnummer.

# **Konfigurieren eines Mac OS X-Lizenzserver für Maya bzw. Mudbox**

Beim Installieren von Network License Manager für Maya bzw. Mudbox umfasst die Installation Skripts, die eine Automatisierung von Teilen des Konfigurationsprozesses bieten.

#### **So konfigurieren Sie den automatischen Start eines Lizenzservers**

- **1** Suchen Sie die Netzwerklizenz-Datei, und benennen Sie sie in adsk\_server.lic um.
- **2** Kopieren Sie adsk\_server.lic in das folgende Verzeichnis: /var/flexlm/

**ANMERKUNG** Erstellen Sie dieses Verzeichnis, wenn es nicht bereits vorhanden ist.

- **3** Starten Sie den Computer neu.
- **4** Verwenden Sie die Konsole, um sich zu vergewissern, dass lmgrd und adskflex erfolgreich gestartet wurden.

# **Deinstallieren von Network License Manager (Mac OS X)**

#### **So deinstallieren Sie Network License Manager**

- **1** Löschen Sie die folgenden Verzeichnisse:
	- /usr/local/flexnetserver/
	- /Library/StartUpItems/adsknlm

Dadurch werden die wichtigsten Lizenzserver-Hilfsmittel sowie die Konfigurationsskripts entfernt, die für das Einrichten des Lizenzservers nützlich sind.

**2** Starten Sie den Computer neu.

# **Deinstallieren von Network License Manager (Linux)**

#### **So deinstallieren Sie Network License Manager**

- **1** Öffnen Sie eine Shell als Superuser.
- **2** Führen Sie den folgenden Befehl aus, um die Paketnummer der installierten Network License Manager-Anwendung zu ermitteln:

rpm -qa |grep adlm

**3** Führen Sie den folgenden Befehl aus, um das Network License Manager-Paket zu deinstallieren:

rpm -e adlmflexnetserver-#.rpm

Darin steht # für die Paketnummer.

**4** Wenn Sie die Datei rc.local bei der Konfiguration des Lizenzservers bearbeitet haben (z. B. um lmgrd zu starten), entfernen Sie diese Befehle aus der Datei.

## **FLEXnet-Konfigurationswerkzeuge**

Weitere Informationen zur Verwendung von FLEXnet-Konfigurationswerkzeugen finden Sie im Dokument LicenseAdministration.pdf im folgenden Verzeichnis:

- (Windows) C:\Programme\Autodesk Network License Manager\Docs\FlexUser\LicenseAdministration.pdf
- $\blacksquare$  (Mac OS X) /usr/local/flexnetserver/LicenseAdministration.pdf
- (Linux) /opt/flexnetserver/LicenseAdministration.pdf

# **Anhang: Autodesk Softimage-Lizenzierung**

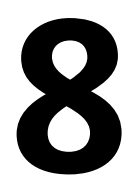

Autodesk Softimage verwendet die gleichen Lizenzierungs- und Aktivierungsverfahren wie andere Produkte von Autodesk. Es sind keine weiteren Informationen zur Lizenzierung erforderlich.

Alle Informationen zur Lizenzierung finden Sie in den Hauptkapiteln [Einzelplatzli](#page-10-0)[zenzierung](#page-10-0) auf Seite 5 und [Netzwerklizenzierung](#page-20-0) auf Seite 15 in diesem Handbuch.

# **Glossar**

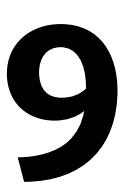

**ADSKFLEX\_LICENSE\_FILE** In einer Konfiguration mit verteilten Lizenzservern die Umgebungsvariable, die einen Computer auf die verteilten Lizenzserver verweist.

*adskflex oder adskflex.exe* Der Autodesk-Zulieferer-Daemon, der mit der FLEXnet-Lizenztechnologie verwendet wird. Dieser Daemon verfolgt die entnommenen Autodesk-Lizenzen und die Computer, die sie verwenden.

**Berichtsprotokolldatei** Eine mit FLEXnet verwendete Datei, welche Informationen über die Netzwerklizenz-Verwendung bietet. Die Optionsdatei legt die Parameter für das Berichtsprotokoll fest.

**Daemon** Ein Programm, das ständig im Hintergrund auf dem Computer ausgeführt wird. Der Daemon verarbeitet Anfragen vom Computer und leitet diese an andere Programme oder Prozesse weiter. Der Network License Manager verwendet zwei Daemons: den Zulieferer-Daemon (*adskflex oder adskflex.exe*) und den Lizenzmanager-Daemon (*lmgrd oder lmgrd.exe*).

**Debugging-Protokolldatei** Eine mit FLEXnet verwendete Datei zum Protokollieren der Ereignisse in der Verbindung zwischen Network License Manager und dem Computer des Benutzers.

**Einrichtung** Ein Satz von Dateien und Ordnern, die auf einem Server erstellt wurden und von Computern zum Installieren von Autodesk-Programmen mit einer einheitlichen Konfiguration verwendet werden.

**Ethernetadresse** Siehe *Host-ID*.

**FLEXnet** Die in der Autodesk-Produktfamilie implementierte Lizenzverwaltungstechnologie von Flexera Software.

**Funktionscode** Ein Lizenzdateiparameter, der das Produkt darstellt, das von der Lizenzdatei unterstützt wird.

**Geliehene Lizenzen** Eine Art von Netzwerklizenz, die es ermöglicht, ein Autodesk-Produkt für einen begrenzten Zeitraum vom Netzwerk getrennt zu nutzen, ohne dass eine separate Lizenz erworben werden muss.

**Heartbeat-Signal** Das Kommunikationssignal zwischen Network License Manager und Computer, mit dessen Hilfe sichergestellt wird, dass auf den Computer zugegriffen werden kann und dass auf dem Computer eine Autodesk-Produktsitzung ausgeführt wird.

**Host-ID** Die eindeutige Hardware-Adresse eines Netzwerkadapters. Auch als *Ethernet-Adresse* oder *physikalische Adresse* bezeichnet.

**Host-Name** Der einem Computer zugeordnete TCP/IP-Name. Die FLEXlm-Technologie verwendet den Host-Namen als Parameter; der Host-Name muss sich vom NetBIOS (Server)-Namen unterscheiden.

**inaktiv** Der Zustand der Inaktivität des Produkts, aufgrund dessen der Netzwerk-Lizenzserver eine Lizenz zurücknimmt. Inaktivität kann z. B. auftreten, wenn für den in der Optionsdatei festgelegten Zeitraum keine Tastenanschläge und Mausklicks, Befehle, LISP-Ausdrücke, Menü-Makros oder Skripte auftreten. Siehe auch *Lizenz-Zeitsperre.*

**JRE (Java Runtime Environment)** Ein Programm, das zur Ausführung von Java-Programmen benötigt wird.

*licpath.lic* Diese Datei verweist den Computer sowohl bei einzelnen Lizenzierungsservern als auch redundanten Konfigurationen auf den FLEXnet-Lizenzserver. *Licpath.lic* befindet sich im Installations-Stammverzeichnis.

**Lizenzdatei** Eine zusammen mit FLEXnet verwendete Datei, die die Anzahl der verfügbaren Rechnerlizenzen angibt. Diese Datei muss im ASCII-Klartextformat vorliegen.

**Lizenzserver** Ein Server, auf dem der Network License Manager installiert ist und der die Verteilung von Lizenzen für Benutzer verwaltet.

**Lizenz-Zeitsperre** Für Netzwerklizenzen ist dies ein Zeitraum, der beginnt, wenn sich ein Computer, der eine Lizenz verwendet, im Standbymodus befindet. Wenn der Zeitraum abgelaufen ist und der Computer weiterhin im Standbymodus bleibt, wird die Lizenz an den Lizenzserver zurückgegeben und steht erneut für die Nutzung zur Verfügung.

*lmgrd oder lmgrd.exe* Der Lizenz-Manager-Daemon. Dieser Daemon übernimmt den ersten Kontakt mit der Anwendung und gibt die Verbindung an den Zulieferer-Daemon *adskflex oder adskflex.exe* weiter.

*lmtools oder lmtools.exe* Ein Dienstprogramm mit einer grafischen Benutzeroberfläche, das zur Verwaltung der FLEXnet-Lizenztechnologie verwendet wird. *Siehe auch lmutil oder lmutil.exe*.

*lmutil oder lmutil.exe* Ein Befehlszeilen-Dienstprogramm, das zur Verwaltung der FLEXnet-Lizenztechnologie verwendet wird. *Siehe auch lmtools oder lmtools.exe*.

**Master-Daemon** Weitere Informationen finden Sie unter *lmgrd oder lmgrd.exe*.

**Network License Manager** Die von Autodesk für die Netzwerk-Lizenzverwaltung verwendete Technologie.

**Netzwerk-Lizenzinstallation** Eine Art der Autodesk-Produktinstallation, bei der der Network License Manager auf einem oder mehreren Netzwerkservern installiert sein muss, um die Verteilung der Produktlizenzen für Benutzer zu verwalten.

**Optionsdatei** Die Datei, die von FLEXnet zum Festlegen von Netzwerklizenzverwaltungs-Parametern verwendet wird, z. B. den Speicherort für Berichtsprotokolle und den Zeitraum für die Lizenzentleihung.

#### **Physikalische Adresse** Siehe *Host-ID*.

**Redundanter Server** Eine Lizenzserver-Konfigurationsoption, in der drei Server zum Verwalten der Lizenzen eingesetzt werden. Die redundanten Server verwenden gemeinsam eine Lizenzdatei und einen Lizenzpool. Der redundante Serverpool ist so lange funktionsfähig, wie zwei der drei Server ordnungsgemäß arbeiten und miteinander kommunizieren.

**Verteilter Server** Eine Lizenzserver-Konfiguration, bei der mehrere Server für die Lizenzverteilung eingesetzt werden. Jeder verteilte Lizenzserver verfügt über eine eigene Lizenzdatei und eine bestimmte Anzahl an Lizenzen. Wenn ein verteilter Server ausfällt, können die anderen Server weiterhin ihre Lizenzen zur Verfügung stellen.

**Zulieferer-Daemon** Weitere Informationen finden Sie unter *adskflex oder adskflex.exe*.

# **Index**

3ds Max-Lizenzierung [63](#page-68-0)

## **A**

Ablaufdaten für Lizenzen AdLM (Network License Manager) adskflex (Autodesk-Zulieferer-Daemon) Adskflex (Option) Aktualisieren von Network License Manager Ausleihen einer Maya-Lizenz [70](#page-75-0) Ausleihen von Maya-Lizenzen [70](#page-75-1) Autodesk Dienstprogramm für Lizenzübertragung Dienstprogramm zur Lizenzentleihung Network License Manager Produkte aktivieren außerhalb des Netzwerks verwenden

## **B**

Benutzungsbasierte Lizenz Bericht-Protokolldateien, erstellen Beschränkte Lizenzanzahl Betriebssysteme, erneut installieren BORROWLICENSE (Befehl)

## **D**

Daemons Lizenzmanager-Daemons Zulieferer-Daemons Datum und Uhrzeit, System Deinstallieren von Network License Manager unter Windows Dienstprogramm zur Lizenzübertragung

## **E**

Einrichtung einzelne Lizenzen Einzelner Lizenzserver Lizenzdatei-Beispiel Paket-Lizenzdatei-Beispiel Entleihen von Lizenzen konfigurieren Lizenzen zurückgeben Entliehene Lizenzen zurückgeben Erneutes Imaging auf Computern Erneutes Installieren von Betriebssystemen Ethernetadresse

## **F**

Firewall FLEXnet-Tools aktualisieren Optionsdatei FLEXnet-Tools aktualisieren FLEXnet-Werkzeuge Dokumentation

## **G**

Glossar

## **H**

Hardware-Änderungen und Lizenzfehler Hardwareanforderungen, Network License Manager Linux Mac OS X Windows Heartbeat-Signale

Host-Namen und IDs LMTOOLS-Verfahren Mac- oder Linux-Verfahren Windows-Verfahren

## **I**

Installieren von Network License Manager IPv4,IPv6 [66,](#page-71-0) [80](#page-85-0)

#### **K**

Kombinierte Produktversionen Lizenzdatei-Beispiel Paket-Lizenzdatei-Beispiel Kommerzielle Lizenzen Konfigurieren Lizenzentleihung Lizenzserver Linux Mac OS X Optionsdatei Windows Maya, Maya-Lizenzausleihe [70](#page-75-1) Kopieren Lizenzen

### **L**

Linux Lizenzserver konfigurieren Network License Manager, Systemanforderungen Server-Host-Namen und IDs abrufen Lizenz übertragen Lizenzausleihe für Maya [70](#page-75-1) Lizenzdatei-Beispiel allgemein einzelner Lizenzserver einzelner oder verteilter Server, Paket-Lizenz kombinierte Produktversionen

kombinierte Produktversionen, Paket-Lizenz redundanter Server redundanter Server, Paket-Lizenz verteilter Lizenzserver Lizenzdateien Beispiele Grundlagen Paket-Lizenzbeispiele Überblick über Paket-Lizenz Lizenzdaten Lizenzen Aspekte auf Computern mit erneut installierten Images Einzelbenutzer Einzelplatz entleihen [54](#page-59-1) Exportieren FLEXnet-Tools Funktionsüberblick Glossar Importieren Lizenzdateien Lizenzserver Mehrplatz-Einzelplatz Network License Manager Netzwerk Registrierung Typen übertragen Verhalten (Einschränkungen) [54](#page-59-2) Zeitsperre [54](#page-59-3) zurückgeben zuweisen Lizenzen exportieren Übertragungsdateien Lizenzen für Einzelbenutzer Lizenzen importieren Übertragungsdateien Lizenzen übertragen Lizenzentleihung Ablaufdaten konfigurieren Lizenzen zurückgeben

Lizenzentleihungstools von Drittanbietern Lizenzentleihungstools von Drittanbietern Lizenzinformationen anzeigen Lizenzmanager-Daemon Lizenznutzungsbericht Lizenzserver Abbruch der Verbindung Anhalten und Neustart beschränkte Anzahl an Lizenzen Entleihen von Lizenzen Host-Namen und IDs konfigurieren Linux Mac OS X Optionsdatei Windows Konfigurieren Lizenzen zurückgeben Lizenzentleihungstools von Drittanbietern Network License Manager Windows Windows-Verwaltungsdienstprogramme Lizenzserver-Modelle Lizenzservermodelle einzelne redundante verteilte lmgrd (Lizenzmanager-Daemon) LMTOOLS (Dienstprogramm) Server-Host-Namen und IDs abrufen lmtools.exe-Dienstprogramm lmutil.exe-Dienstprogramm

## **M**

Mac OS X Lizenzserver konfigurieren Network License Manager Server-Host-Namen und IDs abrufen Maya-Lizenzierung [65](#page-70-0) Mehrplatz-Einzelplatzlizenzen

Microsoft Windows Lizenzserver konfigurieren Network License Manager, Systemanforderungen MotionBuilder-Lizenzierung [77](#page-82-0)

## **N**

Network License Manager Aktualisieren deinstallieren unter Windows Informationen Installieren Lizenzen zuweisen Netzwerk-Lizenzserver beschränkte Anzahl an Lizenzen Entleihen von Lizenzen Lizenzen zurückgeben Lizenzentleihungstools von Drittanbietern Netzwerkinstallationen Lizenzentleihung Lizenzverhalten [54](#page-59-2) Netzwerklizenzen Nutzungsbericht Zeitsperre Neu Starten des Windows-Lizenzservers Nicht für den Wiederverkauf (Lizenzen)

## **O**

Öffentliche Lizenzen Optionsdatei Bericht-Protokolleinrichtung erstellen Lizenz-Zeitsperreneinrichtung Lizenzentleihungseinrichtung Optionsdatei (FLEXnet-Tools)

## **P**

Paket-Lizenzdateien Permanente Lizenzen Physikalische Adresse Privatlizenzen

Produktlizenzinformation anzeigen Programme aktivieren Protokolldateien [54](#page-59-4)

## **R**

Reaktivieren von Lizenzen Redundanter Lizenzserver Lizenzdatei-Beispiel Paket-Lizenzdatei-Beispiel RETURNLICENSE (Befehl) Rückgabedaten für Lizenzen

## **S**

Schulungsversion (Lizenzen) Seriennummern, aktualisieren Server Anhalten und Neustart Host-Namen und IDs Lizenzserver Konfiguration unter Linux Mac OS X-Konfiguration Windows-Konfiguration Softwareanforderungen, Network License Manager Linux Mac OS X Windows Softwarebilder verteilen Studentenversion (Lizenzen) Systemanforderungen, Network License Manager Linux Mac OS X Windows

Systemdatum und -uhrzeit

## **T**

TCP/IP-Namen Term Extendable-Lizenzen Term Non-Extendable-Lizenzen Test-Lizenzen

## **U**

```
Übertragungsdateien
    Exportieren
    Importieren
Uhrzeit und Datum, System
```
## **V**

Verteilter Lizenzserver Lizenzdatei-Beispiel

## **W**

Windows Lizenzserver konfigurieren Network License Manager, Systemanforderungen Server-Host-Namen und IDs abrufen

#### **Z**

Zeitsperre von Netzwerklizenzen Zulieferer-Daemons